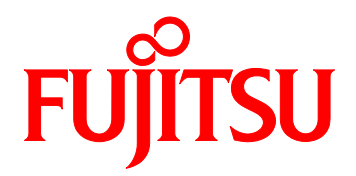

# FUJITSU Server PRIMEQUEST 2000 シリーズ iSCSI Boot 構築ガイド

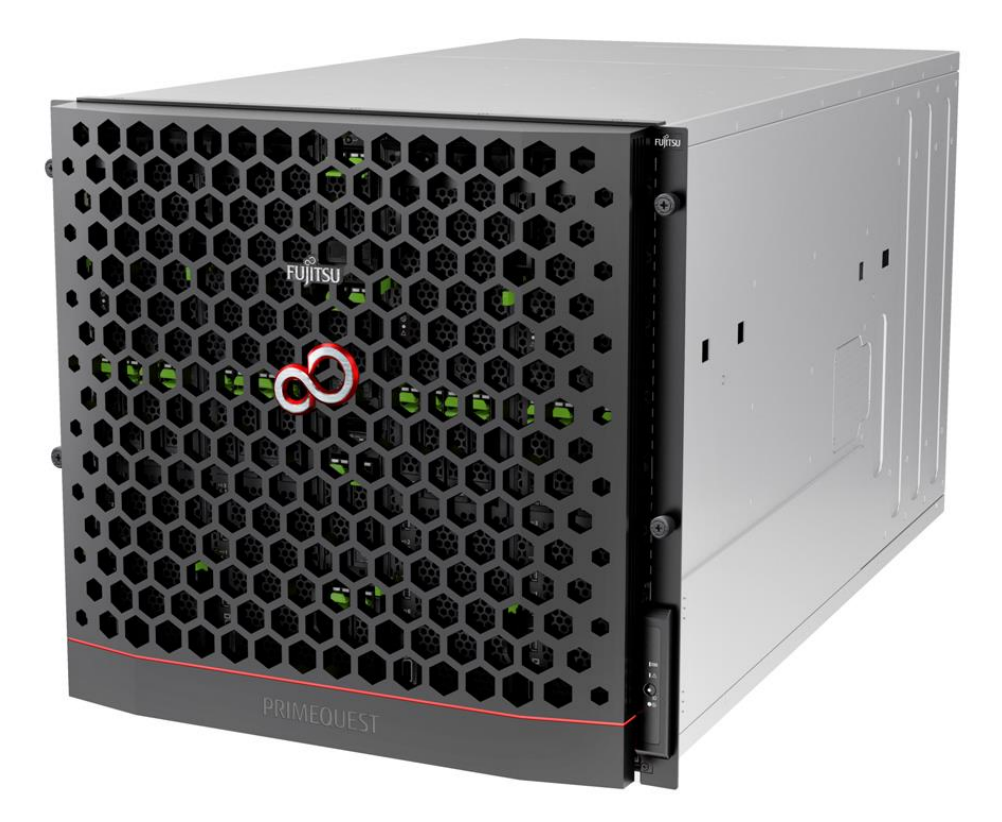

# はじめに

ご使用になる前に、本書をよくお読みになり、正しい取り扱いをされますようお願いいたします。

2014年8月

# 製品の呼び方

本文中の製品名称を次のように略して表記します。

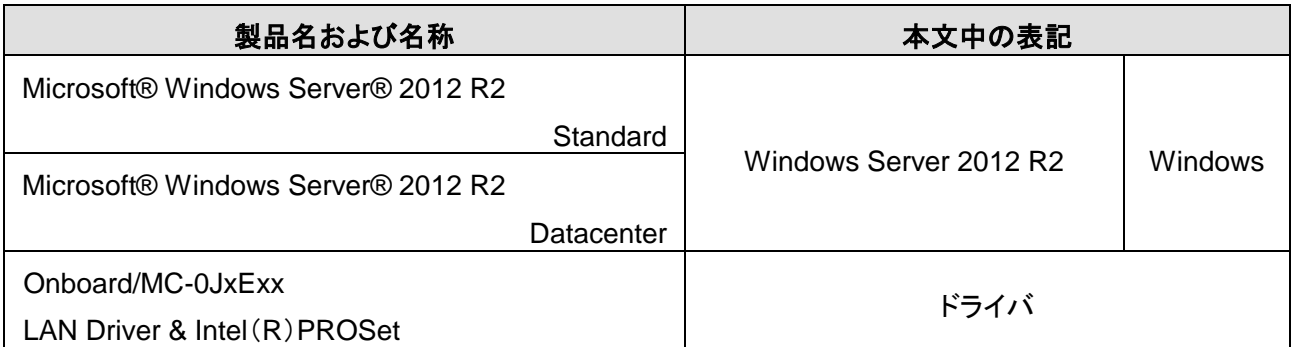

Intelは、米国インテル社の登録商標です。

Microsoft、Windows、Windows Server は、米国 Microsoft Corporation の米国およびその他の国における 登録商標です。

その他の各製品名は、各社の商標、または登録商標です。

その他の各製品は、各社の著作物です。

# 目次

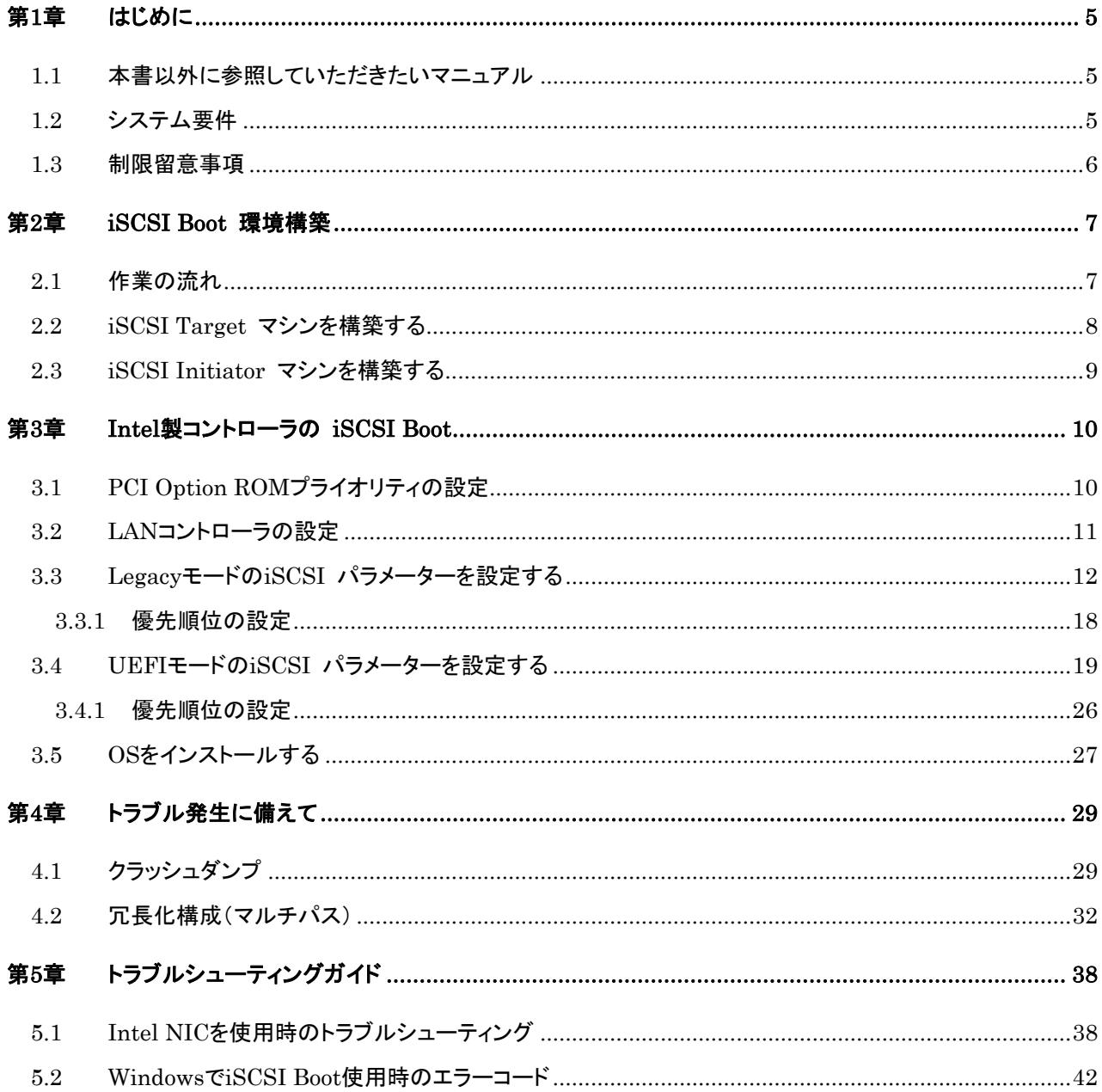

# 第**1**章 はじめに

本書は、PRIMEQUEST での iSCSI Boot 環境を構築するための手引書です。 また、導入・設計上における留意事項についても言及します。

#### **1.1** 本書以外に参照していただきたいマニュアル

本書では、PRIMEQUEST の IO ユニットでの iSCSI Boot 環境設定手順の解説を主としております。 それ以外の情報については、以下のマニュアルを参照してください。

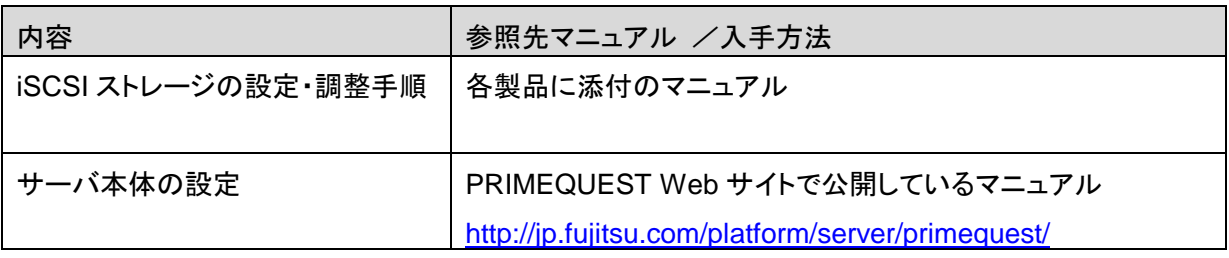

### **1.2** システム要件

iSCSI Boot 環境を構築するには、以下のハードウェアおよびソフトウェアが必要です。

・PRIMEQUEST2000シリーズ本体装置

IOユニット(1GbE)またはIOユニット(10GbE)

• iSCSIストレージ装置とLANスイッチ

• 最新ドライバは、以下のWebサイトから入手できます。

<http://jp.fujitsu.com/platform/server/primequest/download/>

マルチパス構成の場合はETERNUSマルチパスドライバ、またはOS標準のマルチパスドライバが必要です。

#### **1.3** 制限留意事項

- ・ iSCSI Boot に使用するポートでのチーミングはサポートしません。
- ・ iSCSI Boot で接続するスイッチポートのスパニングツリープロトコル(STP)は OFF にしてください。
- ・ iSCSI Boot ではタグ VLAN は未サポートです。
- ・ iSCSI Boot で使用するネットワークポートは、iSCSI Boot 専用になります。
- ・ iSCSI Boot で使用しているネットワークポートに Hyper-V の Virtual Network Adapter を割り当てない でください。
- ・ iSCSI Boot で使用するネットワークポートでは WOL(Wake On LAN)を行わないでください。
- ・ iSCSI Boot では IPv6 は未サポートです。
- ・ Server Core 環境は未サポートです。
- ・iSCSI Boot に使用しているデバイス用のドライバをアンインストールすると、OS の再インストールが必 要になる場合があります。
- ・ iSCSI Boot で使用しているポートの Static IP アドレスは、ネットワークのプロパティに表示されません。
- ・ SVIM を使用した OS インストールには対応していません。装置本体の OS 手動インストール手順書を 参照しインストールしてください。
- ・ OS のインストール時は LUN が1個の構成で実施してください。
- ・ Windows Server 2012 R2 のインストールで OS 標準の LAN ドライバをそのまま使用した場合、OS の インストールに失敗する場合があります。最新の LAN ドライバを使用してください。
- ・ マルチパス構成とする場合、OS インストール時には片方の LAN ポートのみ接続したシングルパスの状 態にしてください。OS のインストール後、マルチパスドライバのインストールと設定を行ってください。
- ・IO ユニット(1GbE)と IO ユニット(10GbE)が混在したマルチパス構成はサポートしません。
- ・ OS 起動中のパスで問題が発生した場合は、マルチパス構成でもスタンバイのパスに切り替わらず OS の起動に失敗することがあります。

#### **2.1** 作業の流れ

iSCSI Boot 環境構築の手順を説明します。iSCSI Boot 環境は、以下の手順 1.~4.の流れで構築します。

- 1. iSCSI Boot 環境の設計
	- iSCSI Boot 環境を構築する PRIMEQUEST 2000 シリーズと iSCSI ストレージ間のネットワーク構成 図およびゾーン設定図を作成します。
	- iSCSI ストレージの RAID (LUN\_R) 設定とパーティション (LUN) を設計します。
	- 制限・留意事項を確認します。

2. iSCSI ストレージ(Target)環境の設定

- 手順 1.で設計したネットワーク構成図に従い、iSCSI ストレージ/LAN スイッチを設置および結線しま す。
- 手順 1.で設計した RAID 設定、パーティション設計を基にして、iSCSI ストレージを設定します。
- iSCSI Boot サーバ(Initiator)からの接続許可の設定をします。

3. PRIMEQUEST 2000 シリーズの設定

- PRIMEQUEST 2000 シリーズの UEFI/Legacy BIOS の設定をします。
- LAN コントローラ、iSCSI Boot パラメーターの設定をします。

4. OS/添付ソフトウェアの導入

- OS 手動インストール手順に従って OS および添付ソフトウェアをインストールします。
- 必要に応じて、マルチパスドライバをインストールします。

#### <span id="page-7-0"></span>**2.2 iSCSI Target** マシンを構築する

ストレージ装置に添付のマニュアルを参照して、環境を構築してください。

本書の手順で iSCSI Initiator の環境を構築する際には、iSCSI Target で設定した以下の情報が必要となり ます。

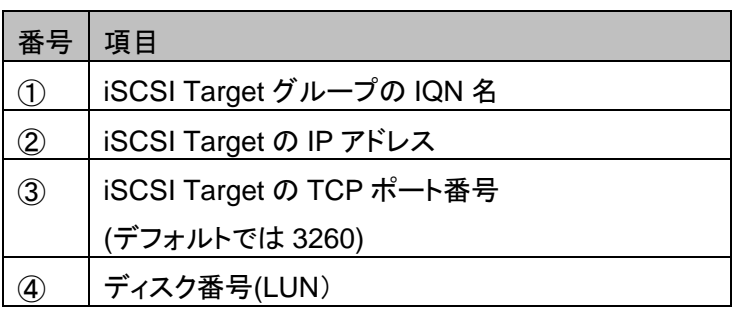

# **必重要**

- ・ LUN の構成は 0~254 の間でおこなってください。
- ・ IQN 名は最大 223 バイト文字です。

CHAP 認証を設定している場合:

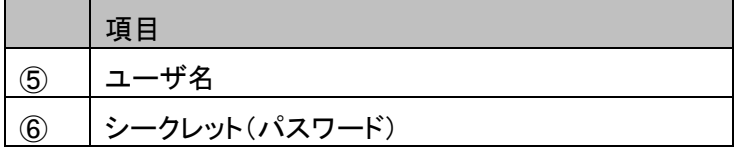

リバース CHAP 認証を設定している場合:

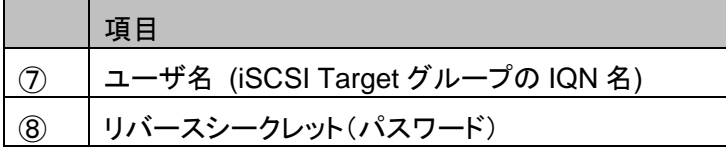

### $M_{\odot}$

・ イニシエータとターゲットの CHAP シークレットはどちらも 12 バイト以上 16 バイト以下にしてく ださい。

### **POINT**

- ・ iSCSI では、接続する際に「IQN(iSCSI Qualified Name)」を指定する必要があります。IQN とは、イニシエータやターゲットを一意に識別するための名前のことです。
- ・ CHAP とは、チャレンジハンドシェイク認証プロトコルの意味で、PPP などで利用される認証方 式の一つです。

## **2.3 iSCSI Initiator** マシンを構築する

iSCSI Boot に使用する LAN コントローラ、インストールする OS、ディスクのタイプにより構築方法が異なり ます。

次章以降で詳しく説明します。

# 第**3**章 **Intel**製コントローラの **iSCSI Boot**

### **3.1 PCI Option ROM**プライオリティの設定

iSCSI Boot を UEFI モード(EFI Compatible ROM)または Legacy モード(Legacy ROM)のどちらのモード でシステム実行させるか設定します。

- 1. Boot Manager フロントページ を起動します。
- 2. [Boot Manager フロントページ] メニュー → [Device Manager] を開きます。
- 3. [Device Manager] メニュー → [PCI Subsystem Configuration] を開きます。
- 4. [PCI Subsystem Configuration] メニュー → [PCI ROM Priority] の中から UEFI モードの場合、 " EFI Compatible ROM" を選択し、Legacy モードの場合、 "Legacy ROM" を選択します。
- 5. [Commit Changes and Exit] を選択し、 [Enter キー] で設定を保存します。

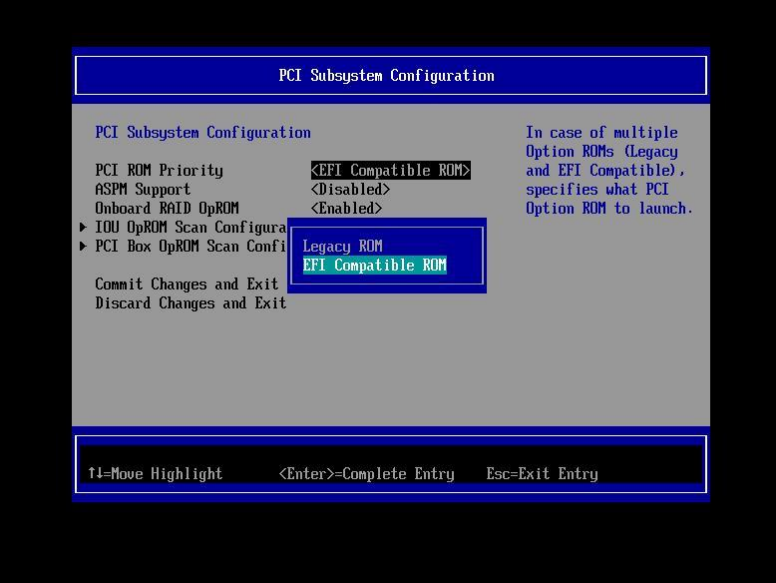

# **PPOINT**

詳細は、UEFI のメニュー操作のマニュアル(運用管理ツールリファレンス)を参照してください。

本メニューで変更した設定は、システムリセットした後に有効となります。

### **必重要**

DR(Dynamic Reconfigulation)機能を有効の場合、Legacy モードは設定できません。

#### <span id="page-10-0"></span>**3.2 LAN**コントローラの設定

iSCSI Boot で使用する LAN コントローラがシステムで検出されるように設定します。

- 1. Boot Manager フロントページ を起動します。
- 2. [Boot Manager フロントページ] メニュー → [Device Manager] を開きます。
- 3. [Device Manager] メニュー → [LAN Remote Boot Configuration] を開きます。
- 4. iSCSI Boot 対応 Controller の MAC アドレスの中から Legacy モードの場合、 "Legacy iSCSI" UEFI モードの場合、 "UEFI(PXE/iSCSI)" を選択します。
- 5. [Commit Changes and Exit] を選択し、 [Enter キー] で設定を保存します。

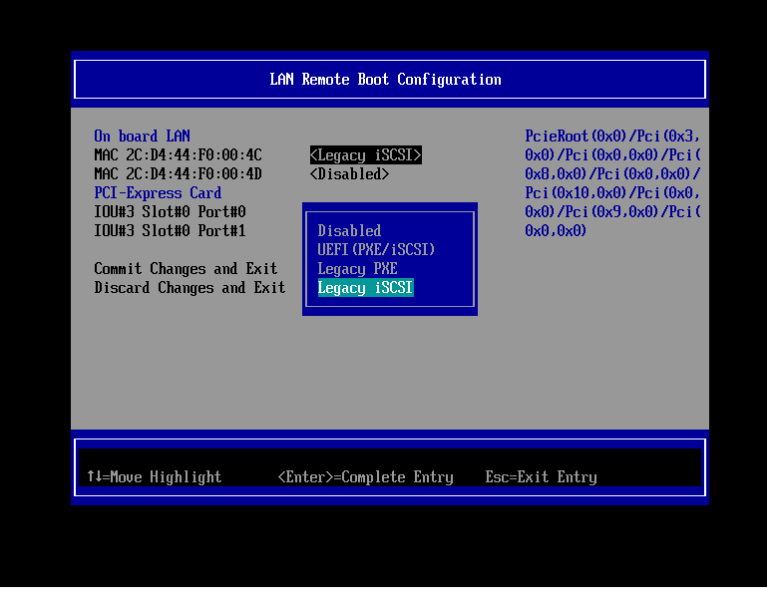

## **PPOINT**

詳細は、UEFI のメニュー操作のマニュアル(運用管理ツールリファレンス)を参照してください。 本メニューで変更した設定は、システムリセットした後に有効となります。

# **M** 重要

- ・LAN Remote Boot Configuration メニュー内で Legacy モードと UEFI モードの混在はできません。
- ・BIOS 版数 1.56 (Unified Firmware Version 14071) 以前の場合、Legacy モードでは使用する MAC アドレスの中から 1 箇所のみ"Legacy iSCSI"を設定してください。"Legacy iSCSI"を設定しな いポートでも iSCSI パラメーターの設定は可能です。
- ・UEFI モードの場合、OS インストール時に使用しないポートは"Disabled"に設定してください。

#### **3.3 Legacy**モードの**iSCSI** パラメーターを設定する

Leagacy モードで、ネットワークポートに対して iSCSI パラメーターの設定を行います。

**必重要** 

・ iSCSI Target マシンおよびスイッチのセットアップが完了してから設定を行ってください。

1. サーバの電源を投入し、以下のメッセージが表示されている間に、[Ctrl]+[D]キーを押します。

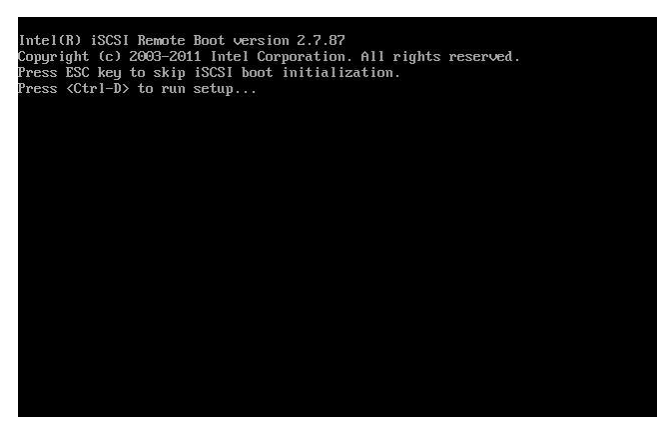

# **POINT**

- ・ 上記のメッセージが表示されない場合は、「[3.2L](#page-10-0)AN コントローラの設定」を参照し、設定を見直して ください。
- ・ 上記のメッセージは BIOS 版数により異なる場合があります。
- 2. 「iSCSI Port Selection」メニューが表示されます。

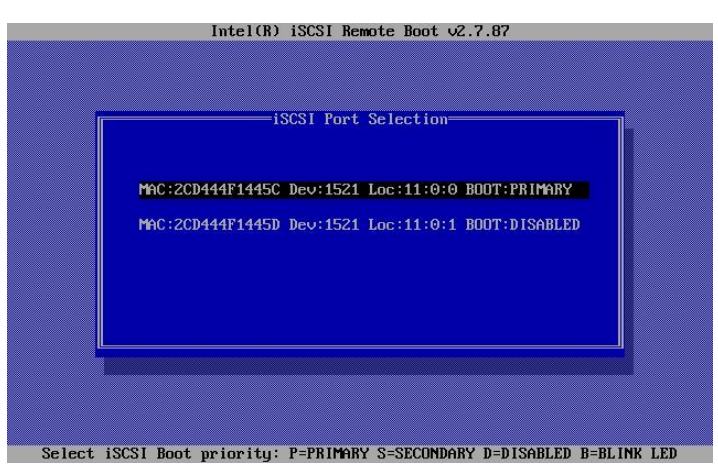

ここでは、Intel iSCSI Boot に対応するポートの一覧が表示されます。また、各ポートに関連する MAC アドレス、PCI デバイス ID、PCI バス/デバイス/機能の場所、および iSCSI Boot のステータ スを示すフィールドが表示されます。

3. iSCSI Boot に使用するポートを選択(ハイライト)します。ここでは、iSCSI Boot のプライマリ(優先)ポ ート、セカンダリポートを指定します。

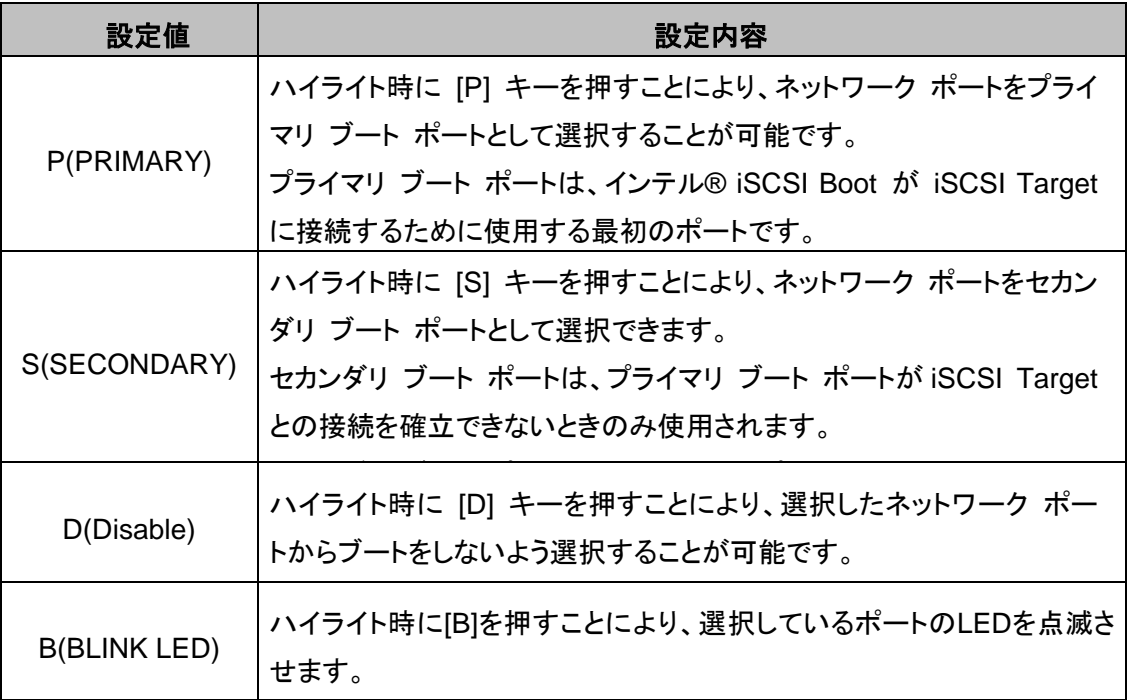

4. 「iSCSI Port Selection」から iSCSI Boot に使用するポートを選択(ハイライト)し、Enter を押すと、 「iSCSI Port Configuration」が表示されます。

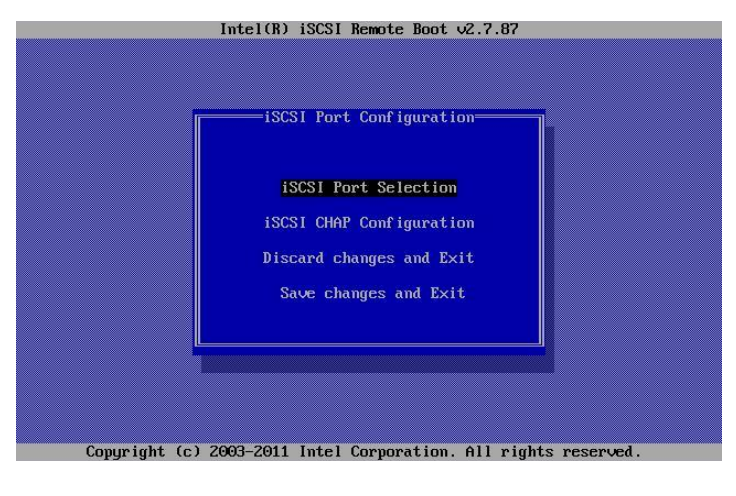

iSCSI Port Configuration には、次の 4 つのオプションがあります。

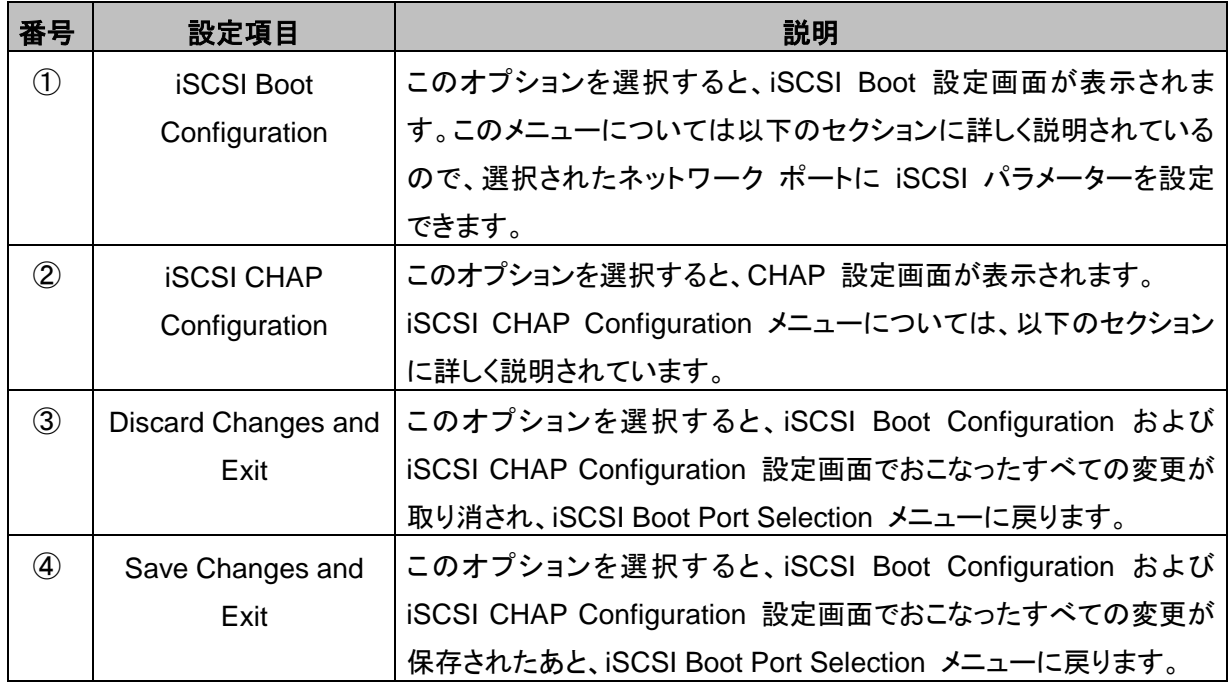

以降では、上記 ①および②の設定項目について説明します。

# PPOINT

ここで設定する内容は、iSCSI Target 側の設定と一致させる必要があります。 iSCSI Target の設定 については、「[2.2](#page-7-0) iSCSI Target [マシンを構築する」](#page-7-0)を参照してください。

#### ① **iSCSI Boot Configuration**

iSCSI Boot Configuration メニューでは、選択したポートに iSCSI Boot およびインターネット プ ロトコル (IP) パラメーターを設定できます。

このメニューのオプションを以下に示します。

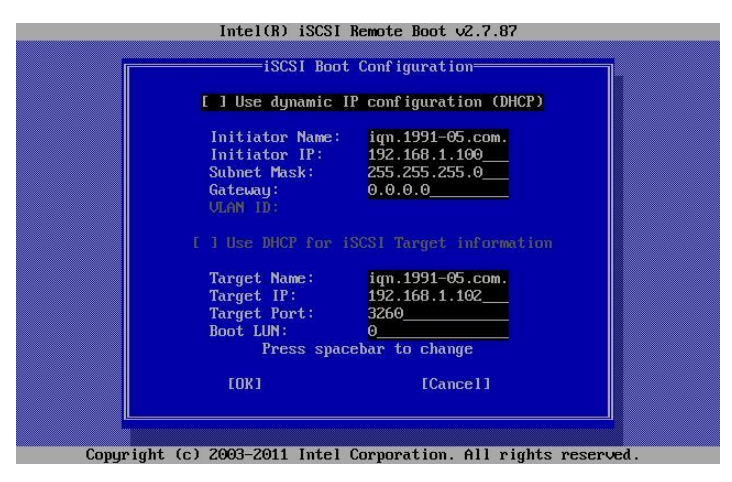

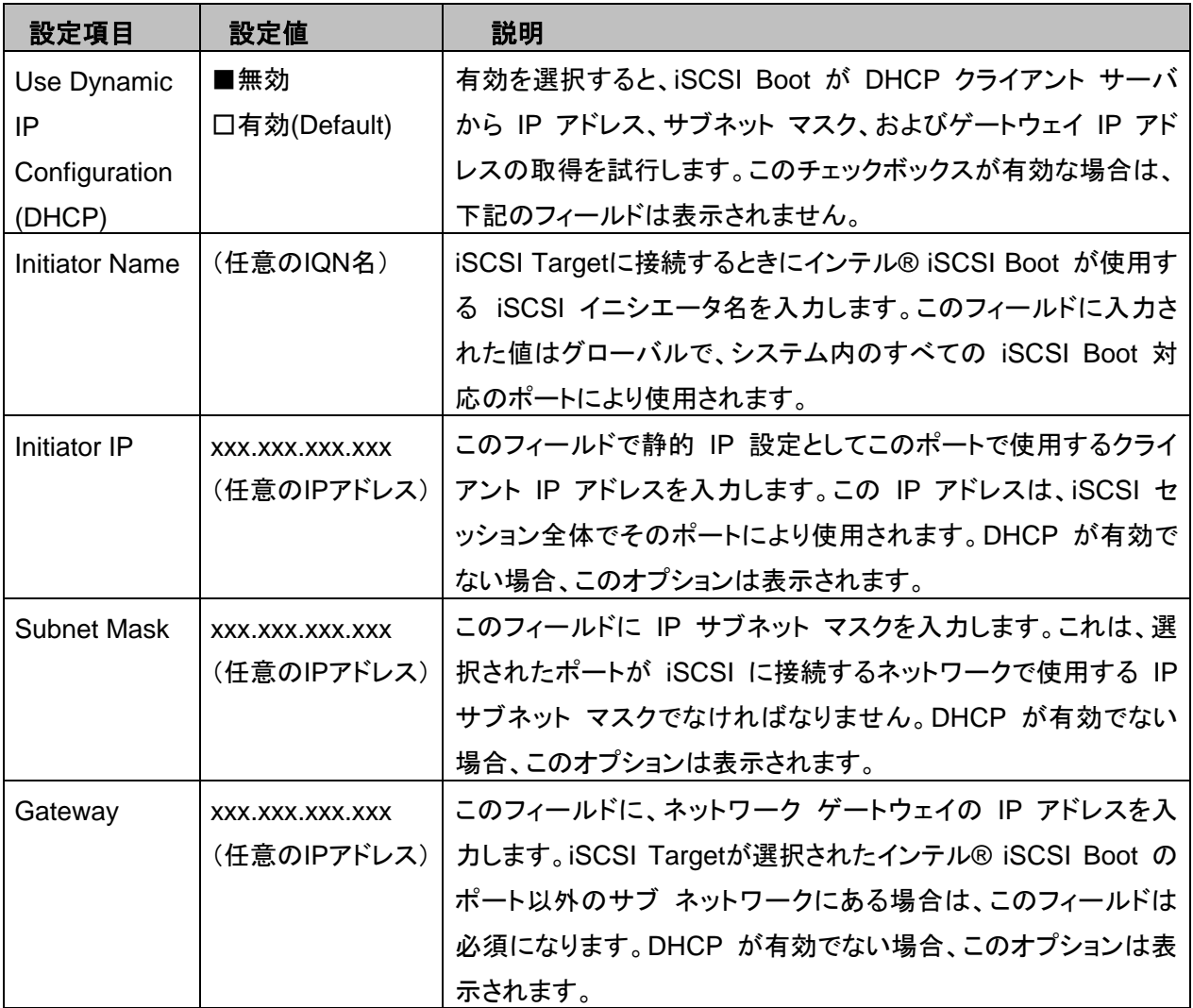

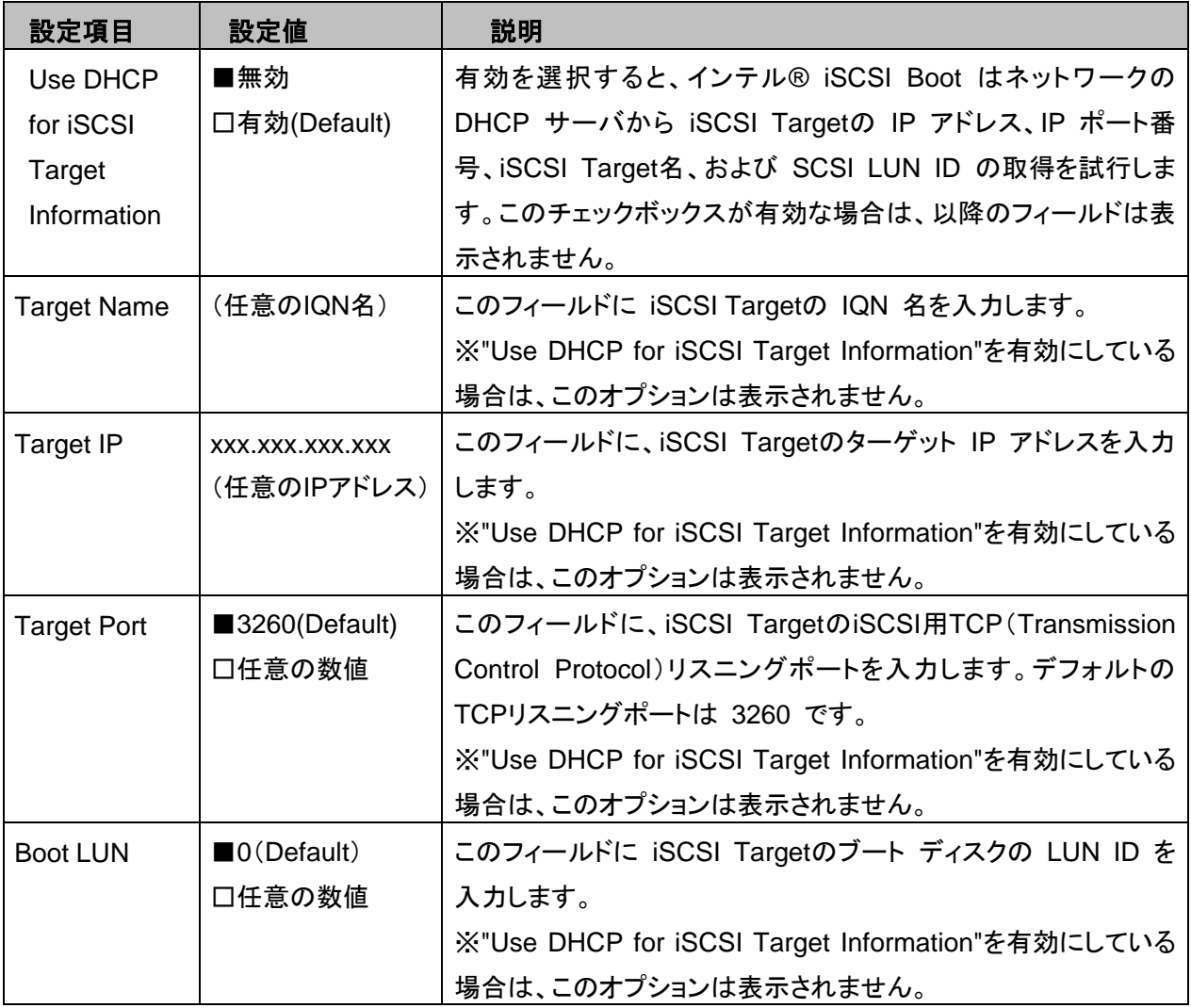

# ② **iSCSI CHAP Configuration**

インテル® iSCSI Boot は、iSCSI Target で双方向の CHAP MD5 認証をサポートします。イン テル® iSCSI Boot は RSA Data Security, Inc. が開発した"MD5 Message Digest Algorithm" を使用します。 iSCSI CHAP Configuration メニューには、CHAP authentication を有効にする ための次のオプションがあります。

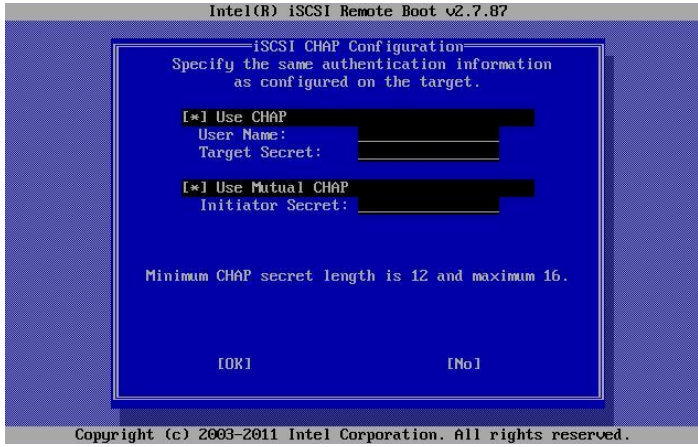

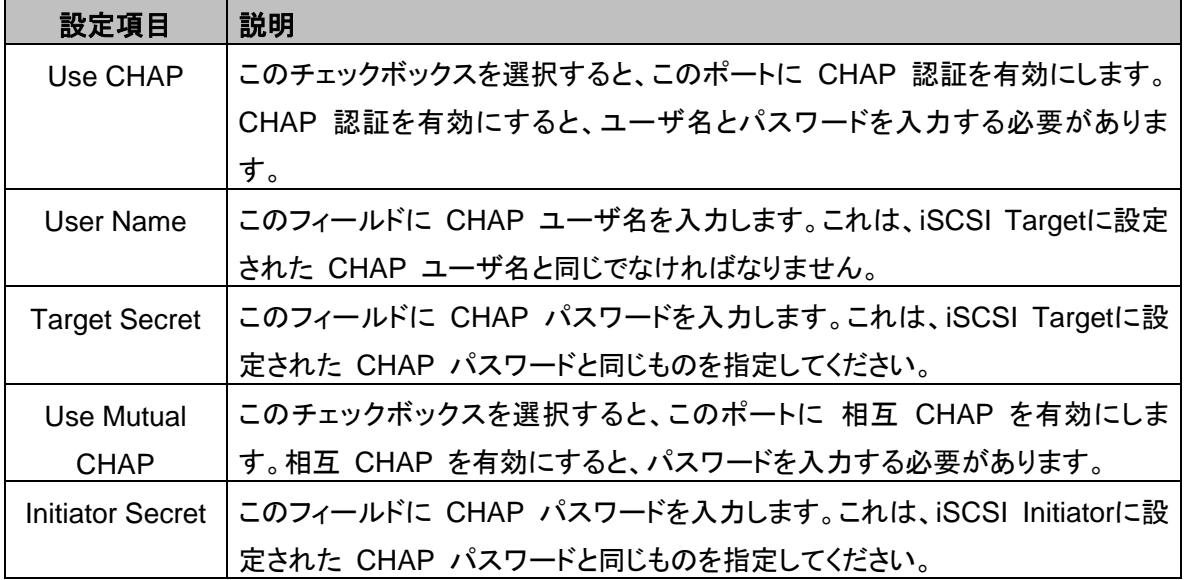

- 5. 設定がすべて終了したら、Save Changes and Exit を選択し、Enter を押します。iSCSI Port Selection 画面に戻るので、Esc キーで終了します。
- 6. 正常に iSCSI ターゲットが認識されると、以下のように LUN の画面が表示されます。

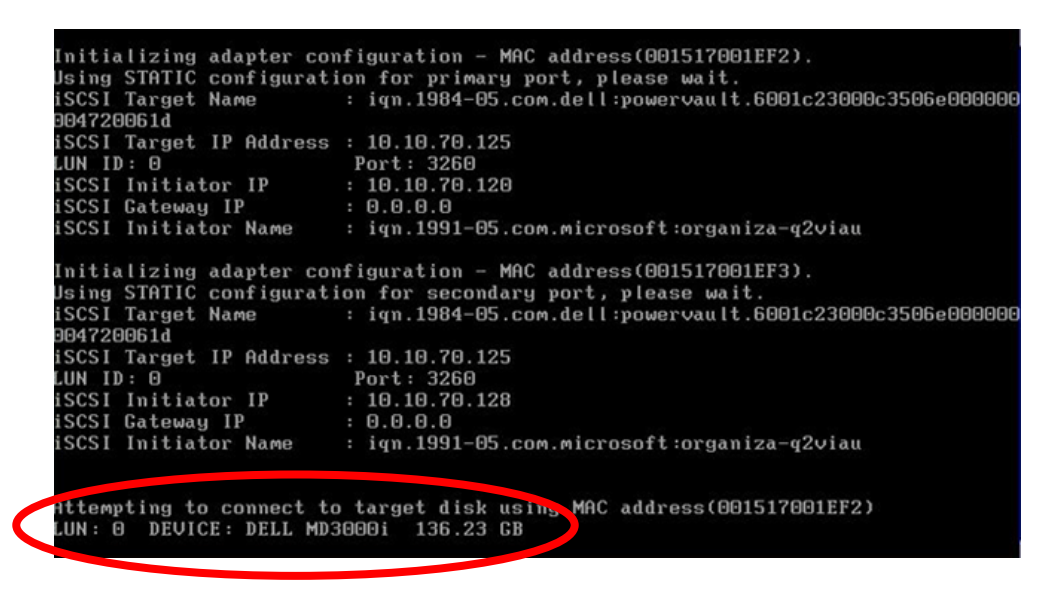

**M 重要** 

ここで、"no disk found!"と表示される場合、OS のインストールが出来ません。

# **3.3.1** 優先順位の設定

優先順位の変更を行う場合、POST 時に Ctrl+D を押して設定を変更する必要があります。下記の画面の ように、「Primary」と「Secondary」の設定をおこなってください。

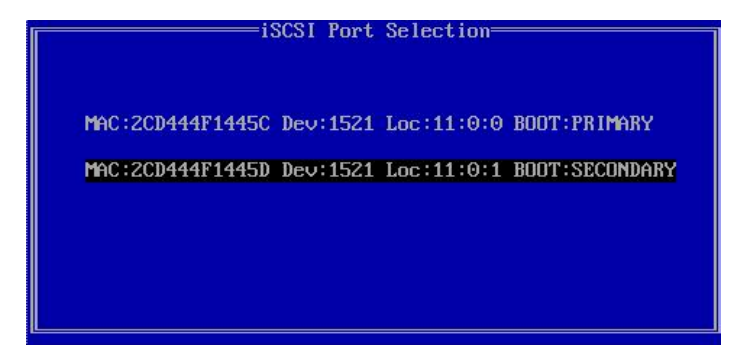

設定方法について、詳細は「3.3 Legacy モードの iSCSI パラメーターを設定する」を参照してください。

### **3.4 UEFI**モードの**iSCSI** パラメーターを設定する

UEFI モードで、ネットワークポートに対して iSCSI パラメーターの設定を行います。

- 1. Boot Manager フロントページ を起動します。
- 2. [Boot Manager フロントページ] メニュー → [Device Manager] を開きます。
- 3. [Device Manager] メニュー → [iSCSI Configuration] を開きます。

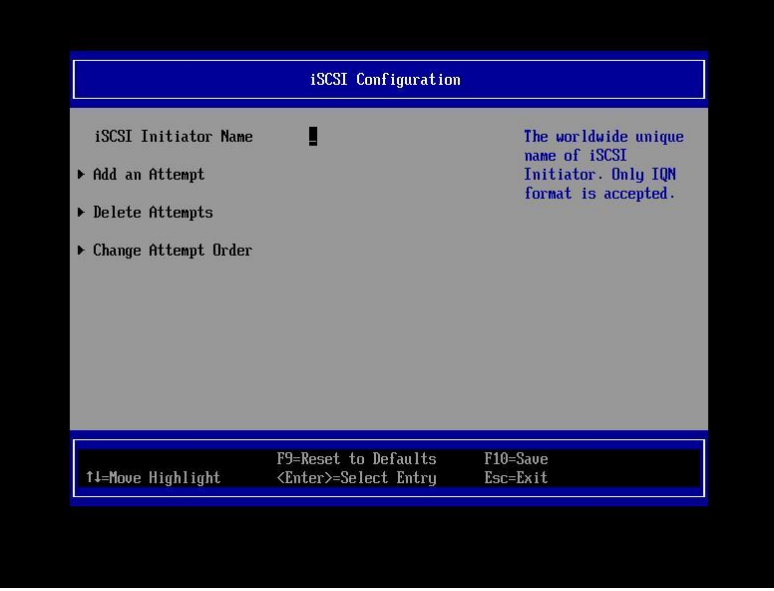

# **PPOINT**

メニューには、iSCSI Boot が可能なネットワークポートが表示されます。iSCSI Boot させるネットワークポ ートを選択し、各種設定をすることで対象デバイスからの iSCSI Boot が可能となります。

本メニューで変更した設定は、システムリセットした後に有効となります。

iSCSI Configuration には、次の 4 つのオプションがあります。

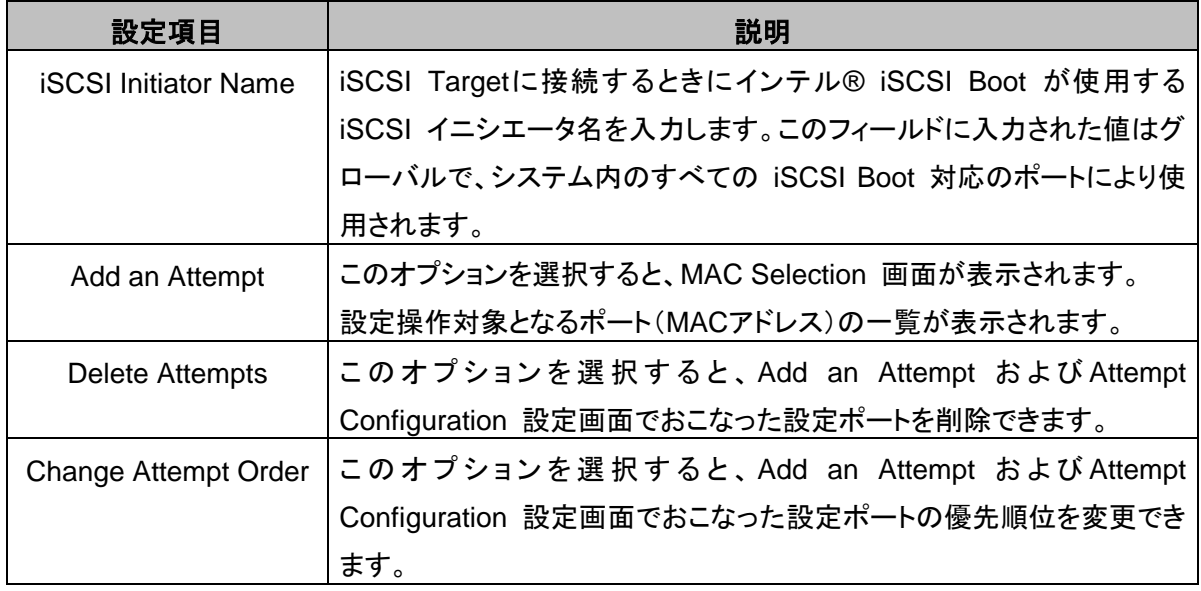

# **PPOINT**

ここで設定する内容は、iSCSI Target 側の設定と一致させる必要があります。 iSCSI Target の設定 については、「[2.2](#page-7-0) iSCSI Target [マシンを構築する」](#page-7-0)を参照してください。

1. Initiator Name を設定するには、[iSCSI Initiator Name] を選択します。

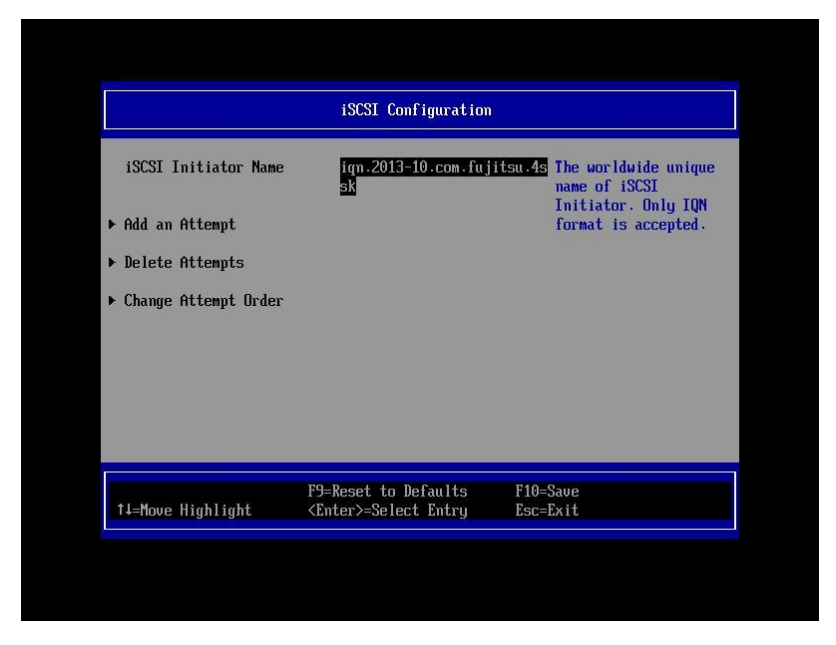

2. ポートの構成を設定するには、[Add an Attempt] を選択します。

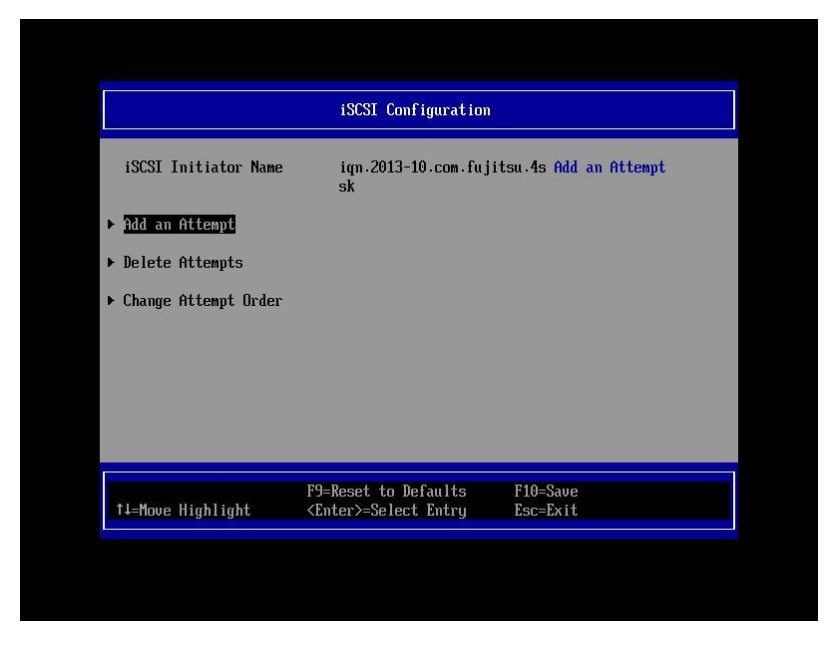

3. [MAC Selection] 画面に設定操作対象となるポート(MAC アドレス)の一覧が表示されます。

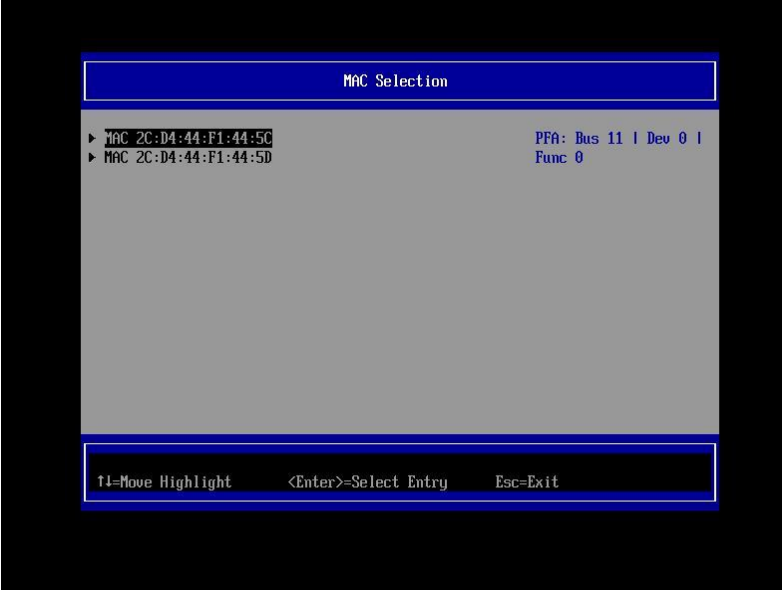

4. 設定するポート(MAC アドレス)を選択すると、[Attempt Configuration] 画面が表示されます。 Attempt Configuration メニューでは、選択したポートに iSCSI Boot およびインターネット プロ トコル (IP) パラメーターを設定できます。

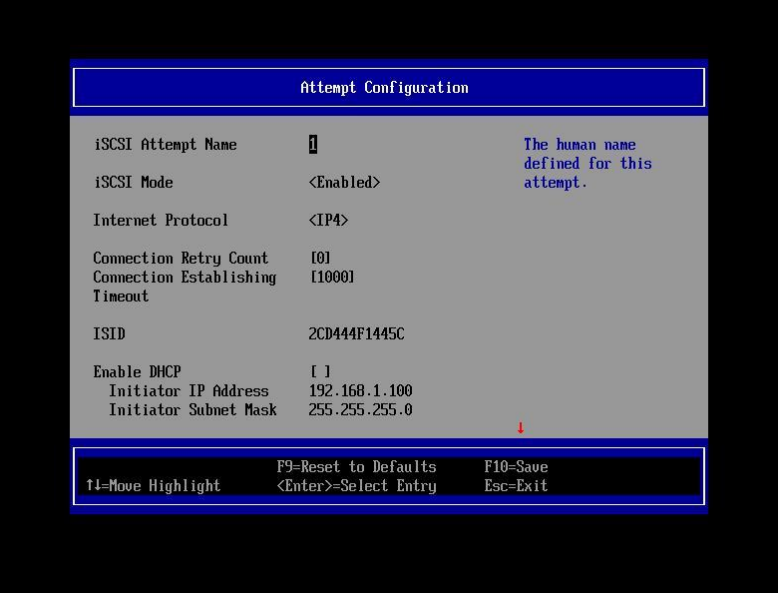

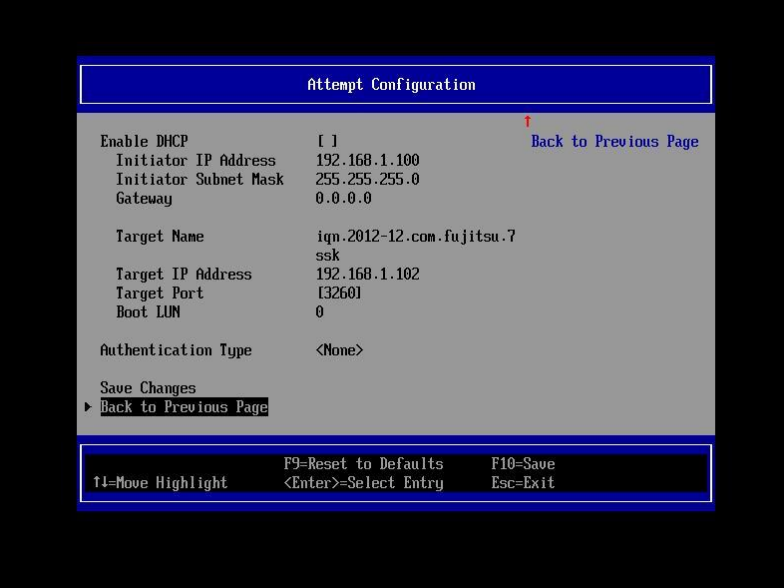

Attempt Configuration には、次の設定およびオプションがあります。

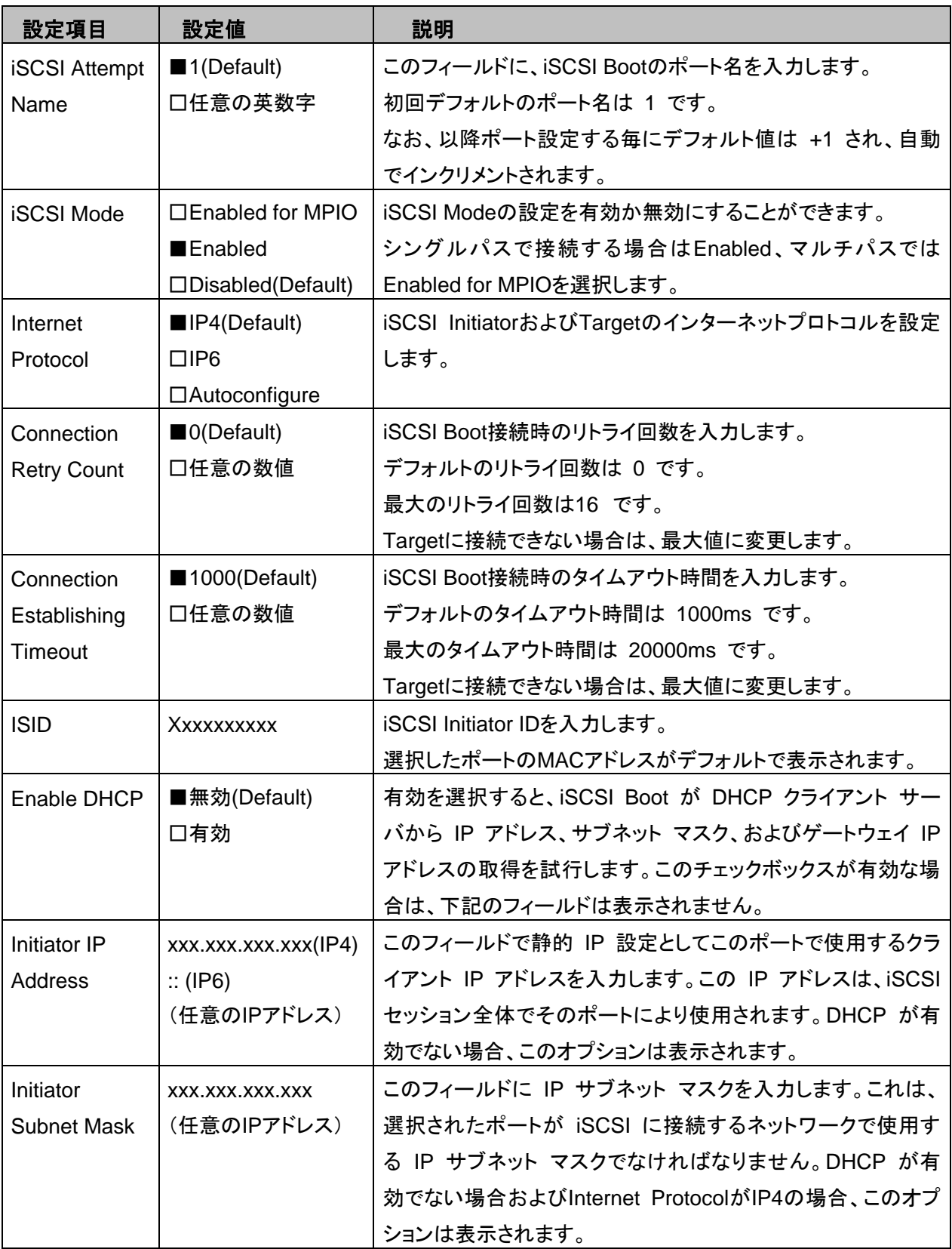

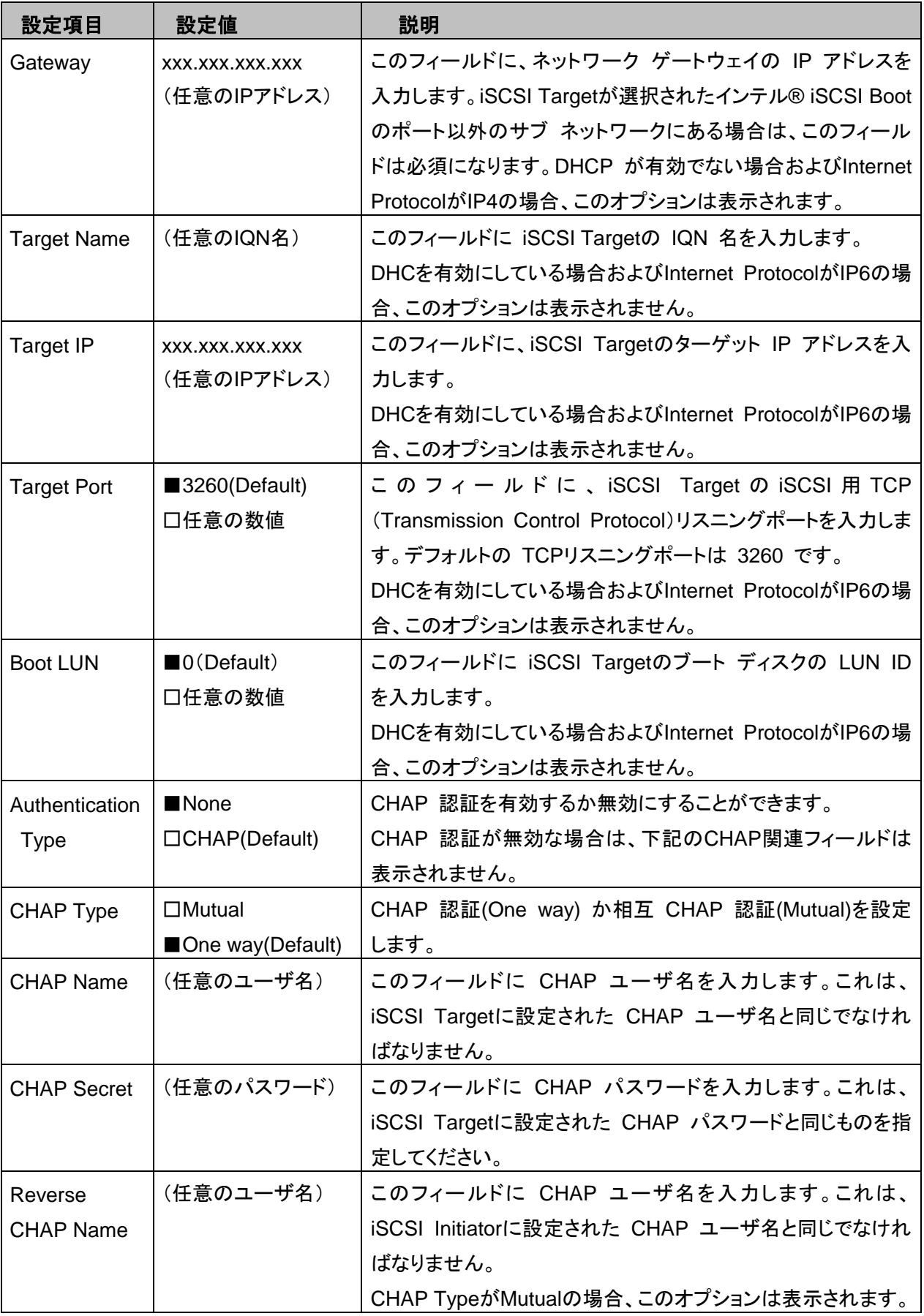

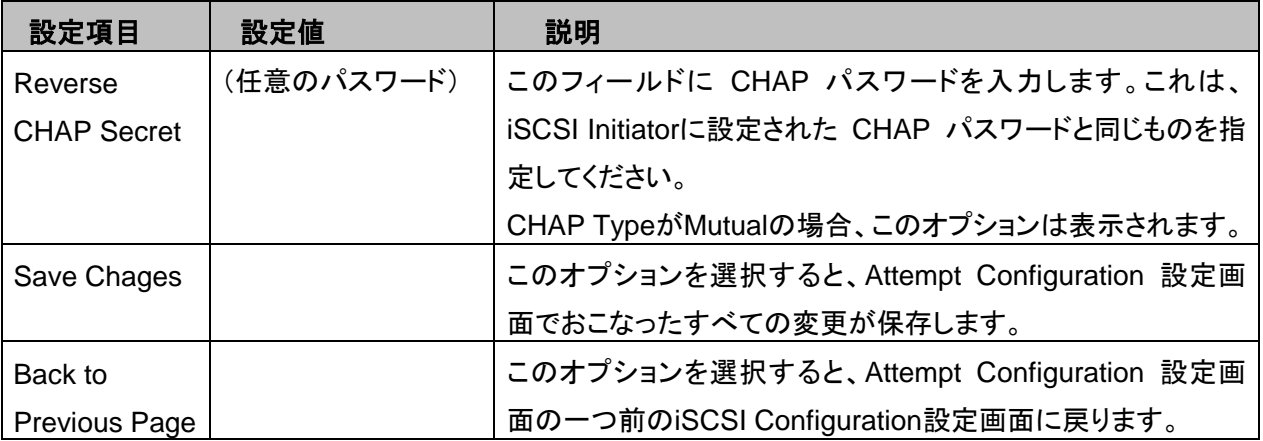

- 5. 設定がすべて終了したら、Save Changes を選択し、Enter キーを押します。Esc キーまたは Back to Previous Page を選択し、Enter キーで iSCSI Configuration 画面に戻るので、さらに Esc キーで終了します。
- 6. Continue を選択し、指示に従い再起動します。

# **POINT**

設定が完了すると、[Boot Manager フロントページ] メニュー → [Boot Option Menu]に" EFI Misc Device"が表示されます。

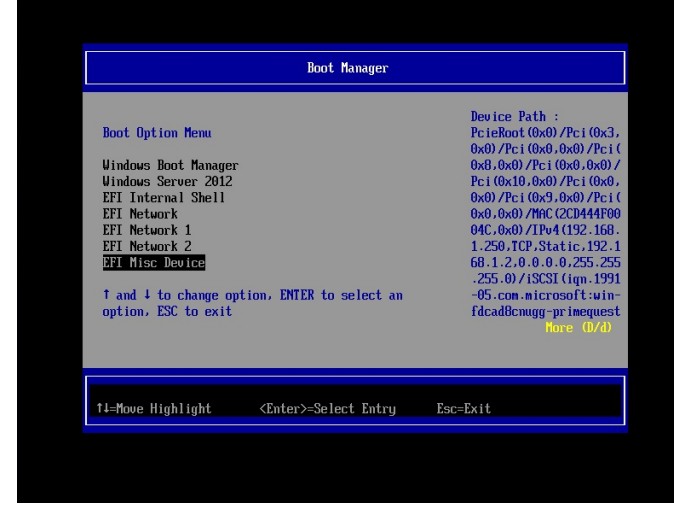

 $-156$ 

Target に接続できない場合は、Connection Retry Count と Connection Establishing Timeout を 最大値に変更してください。

# **3.4.1** 優先順位の設定

優先順位の変更を行う場合、[iSCSI Configuration] メニューの[Change Attempt Order]を選択して設定を 変更する必要があります。

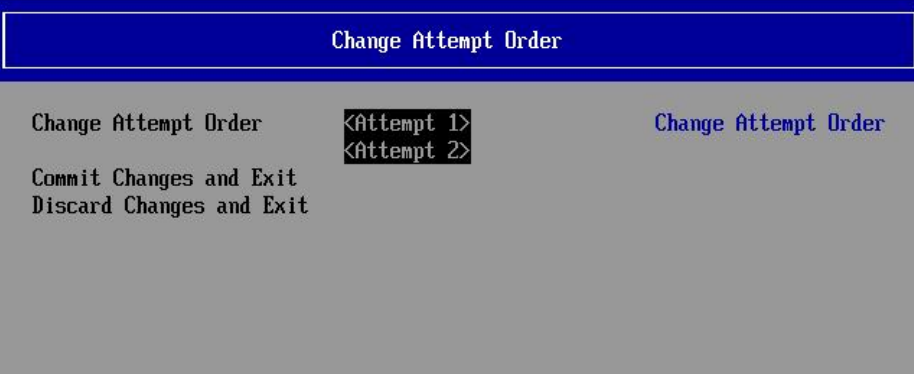

### **3.5 OS**をインストールする

OS のインストール CD/DVD から起動します。 詳細は各 OS の手動インストール手順書を参照してください。

# **必重要**

Windows Server ではインストール場所を選択する画面で、最新の LAN ドライバをインストールします。 最新ドライバは、以下のWebサイトから入手できます。

<http://jp.fujitsu.com/platform/server/primequest/download/>

(1) 「ドライバの読み込み」をクリックします。

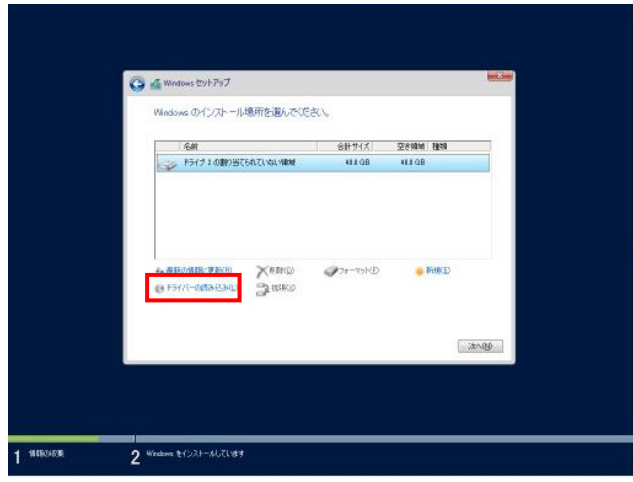

(2) 「参照」をクリックし、対象のドライバが入ったフォルダを選択し「OK」をクリックします。 IO ユニット(1GbE)

・Windows Server 2012 R2 の場合: <path>¥PRO1000¥Winx64¥NDIS64 IO ユニット(10GbE)

・Windows Server 2012 R2 の場合: <path>¥PROXGB¥Winx64¥NDIS64

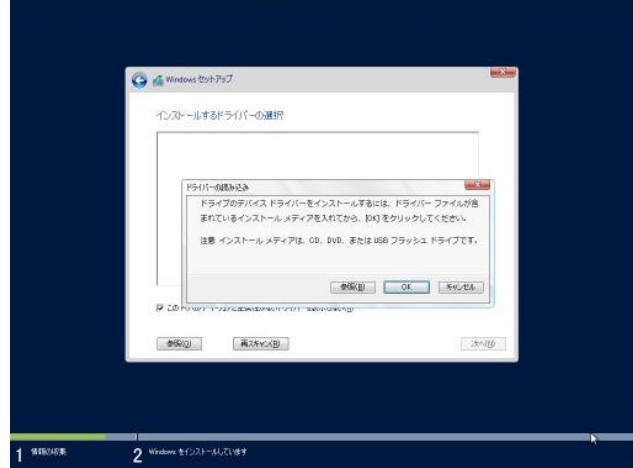

(3) インストールするドライバが表示されたら選択し「次へ」をクリックします。

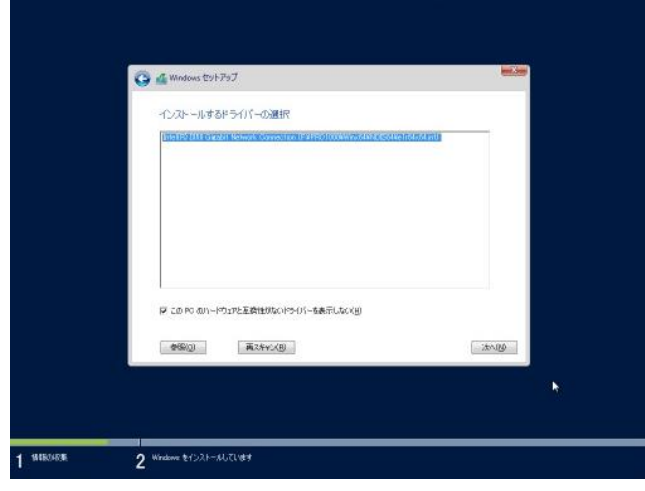

(4) ドライバがインストールされ、(1)の画面に戻ります。

# 第**4**章 トラブル発生に備えて

### **4.1** クラッシュダンプ

Windows Serverを使用している場合、iSCSI上でクラッシュダンプ機能を使用することができます。 この機能は、万が一システムが稼動しなくなった場合、クラッシュダンプファイルがiSCSIターゲット上にダンプ データが作成されます。iSCSIクラッシュダンプ機能は、iSCSIクラッシュダンプドライバによって構成されます。 設定手順は以下の通りです。

- 1 Intel PROSetがインストールされていない場合は、Intel PROSetをダウンロードし、インストールしてくだ さい。インストール方法はダウンロード時に添付のマニュアルを参照してください。
- 2 デバイスマネージャを開き、「ネットワークアダプター」をダブルクリックします。
- 3 iSCSI Bootで使用しているLANアダプタをダブルクリックし、プロパティを開きます。
- 4 起動オプションのタブを選択し、「アクティブイメージ」が「iSCSI Boot」でない場合には「iSCSI Boot」に 変更し「OK」をクリックします。マルチパスの場合はセカンダリーのLANアダプタも同様に確認変更しま す。

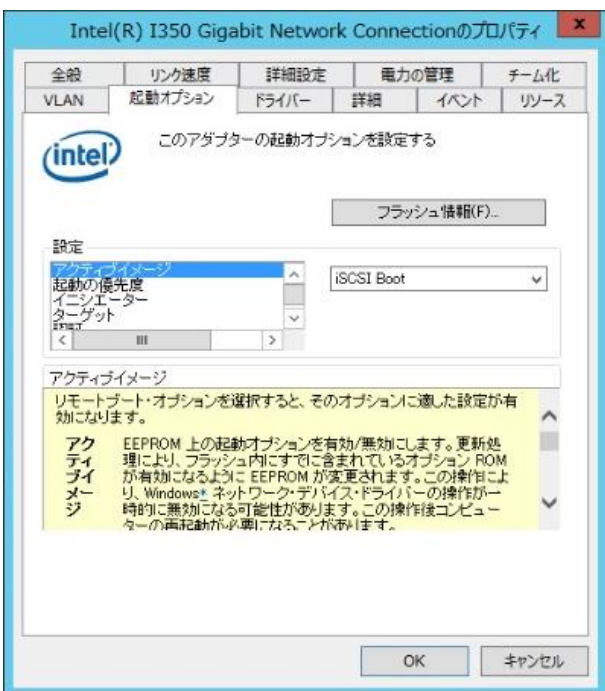

「iSCSIブート・クラッシュ・ダンプ」の設定を「オン」にし「OK」をクリックします。

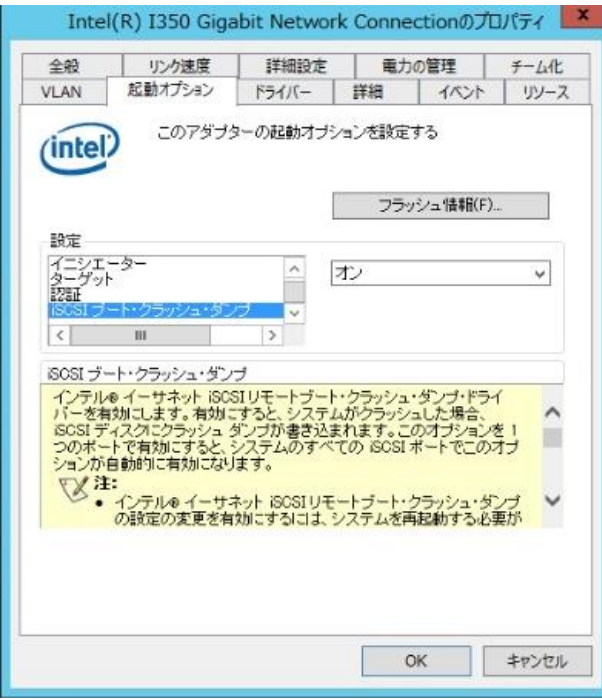

「起動の優先度」のプロパティーをクリックします。

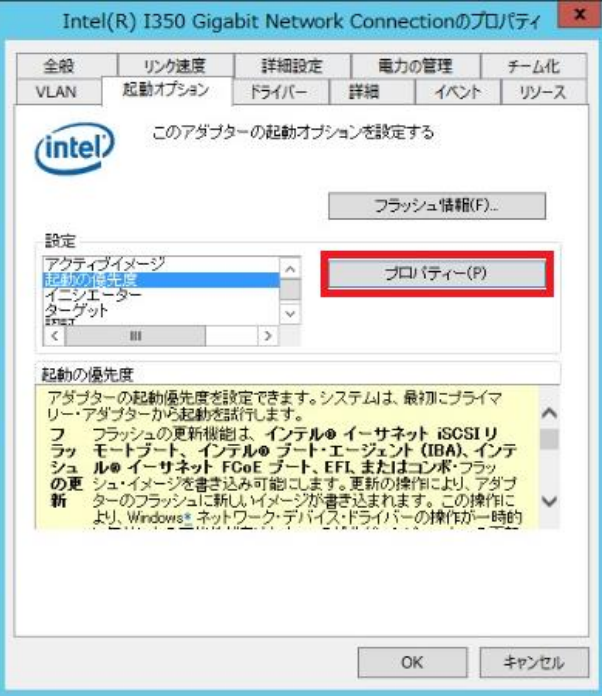

6 iSCSI Boot優先度が設定されていない場合には、プライマリーとセカンダリー(マルチパスの場合)を設 定し「OK」をクリックします。

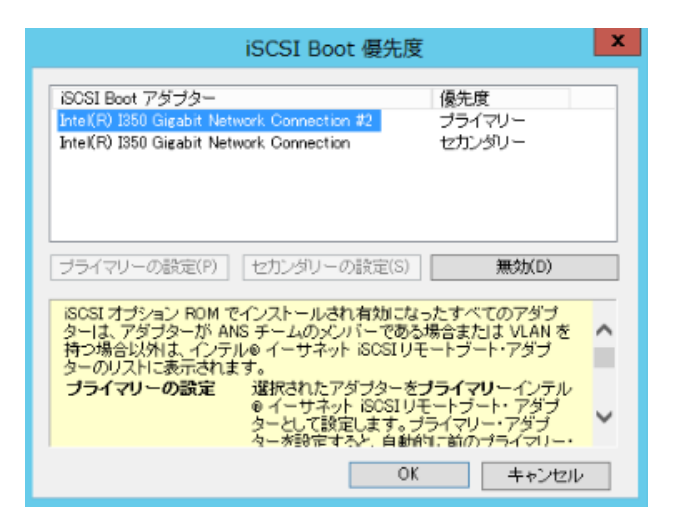

7 Windowsを再起動します。

#### **4.2** 冗長化構成(マルチパス)

片方のパスが故障した場合、他のパスに切り替えてアクセスを行うパスフェイルオーバー機能等により、パス 故障時のアクセス停止を回避し、システムの信頼性をより向上させることができます。

冗長化構成をする場合、事前にマルチパスドライバをインストールします。マルチパスドライバについては使 用するマルチパスドライバの取扱説明書を参照して下さい。

1 セカンダリーバスのIPアドレスを設定し、LANケーブルを接続します。

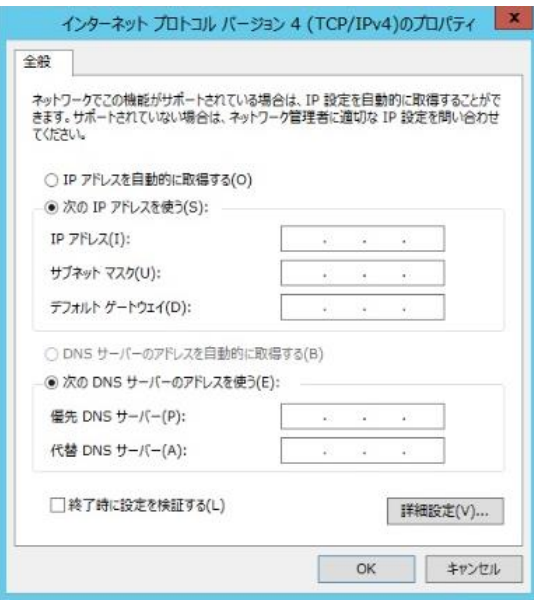

- 2 スタートメニューのアプリからiSCSIイニシエーターを起動します。
- 3 Microsoft iSCSIサービスが実行されていないメッセージが表示された場合は、「はい」をクリックします。

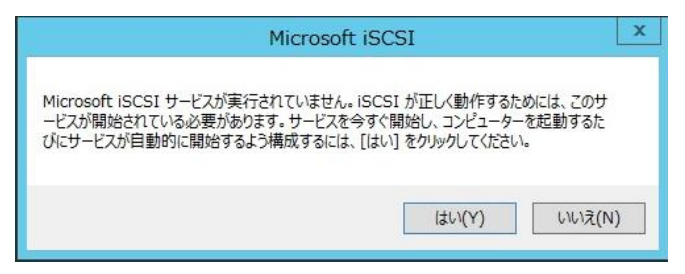

探索のタブを選択し、ポータルの検索をクリックします。

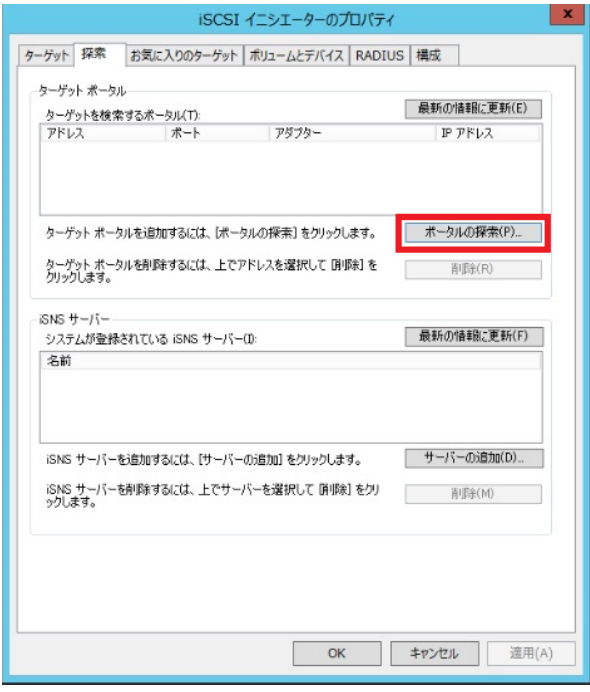

追加するセカンダリーターゲットのIPアドレスを入力し、「OK」をクリックします。

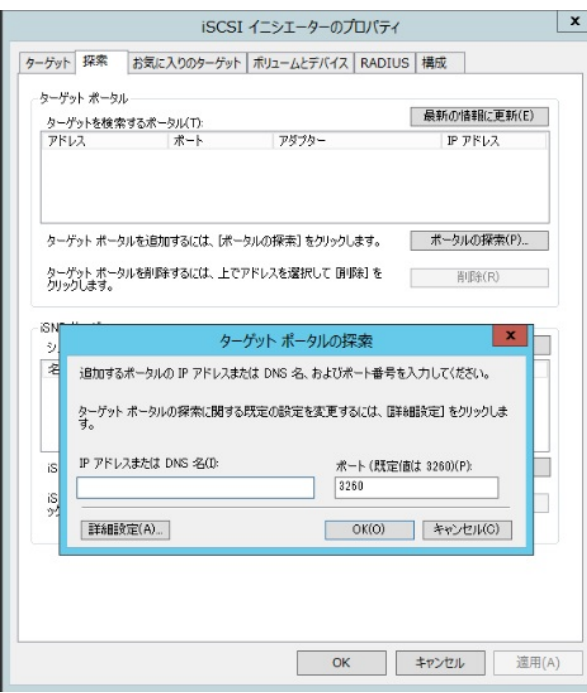

ターゲットのタブを選択し、追加した非アクティブ状態のパスを選び「接続」をクリックします。

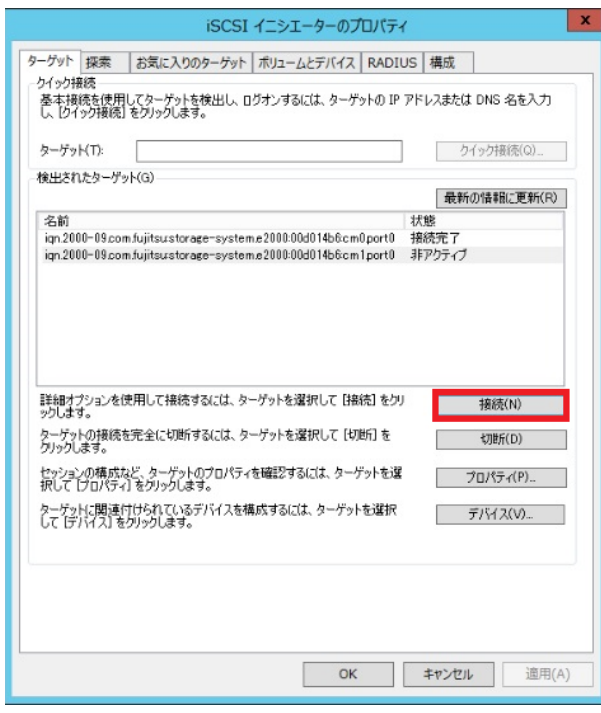

ターゲット名を確認し「OK」をクリックします。

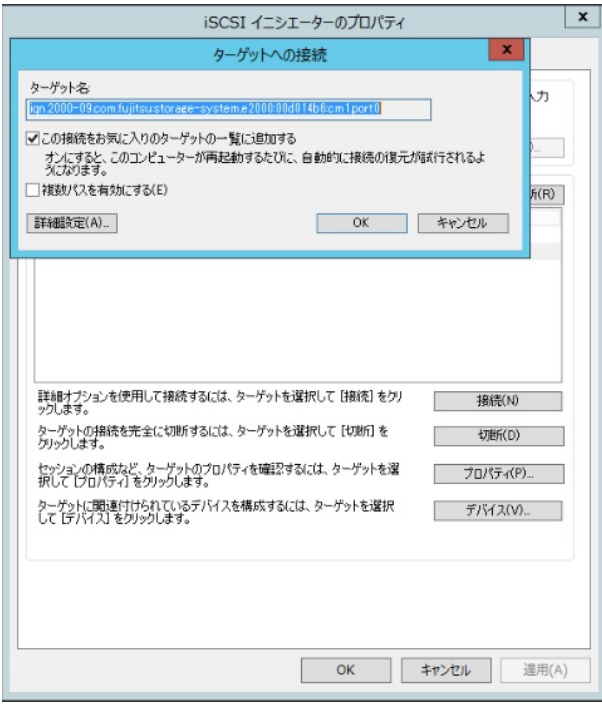

状態が接続完了になったことを確認します。

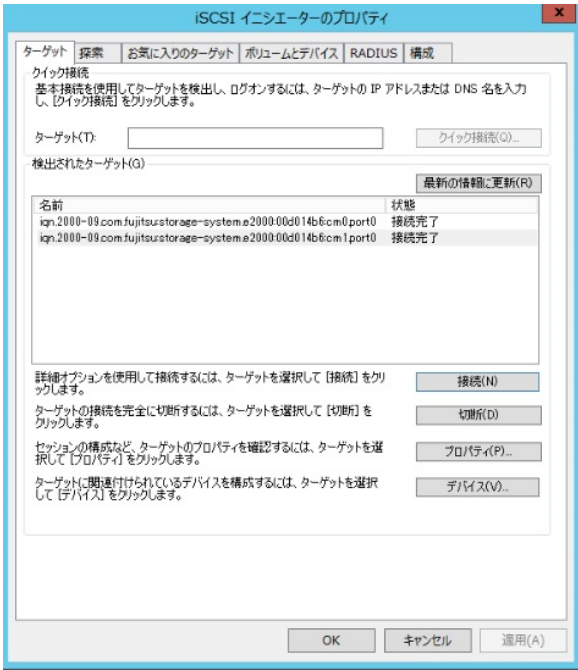

- マルチパスドライバから冗長化構成がされているか確認します。
- Windowsを再起動し、Boot Manager フロントページから3.2章を参照してセカンダリーバスの設定と、 3.3または3.4章を参照してセカンダリーバスのiSCSIパラメーターを設定します。
- プライマリーバスのLANケーブルを外して、Windowsを起動します。
- Windows起動後、プライマリーバスのIPアドレスを設定しLANケーブルを接続します。
- スタートメニューのアプリからiSCSIイニシエーターを実行します。
- 探索のタブを選択し、ポータルの検索をクリックします。

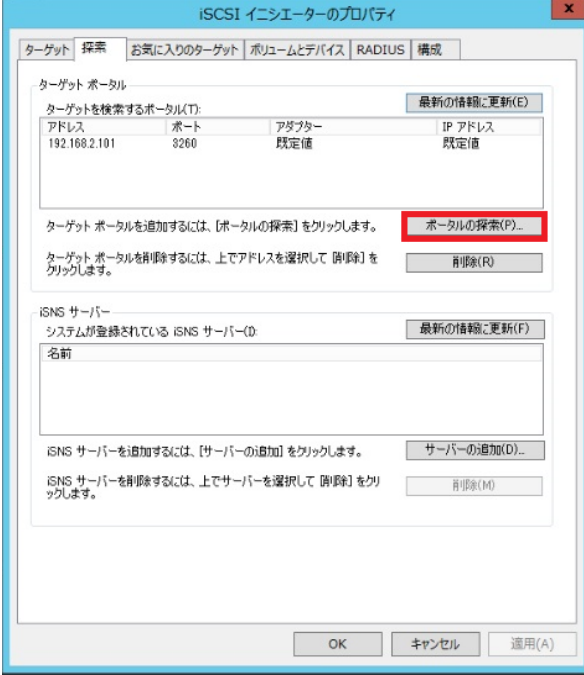

追加するプライマリーターゲットのIPアドレスを入力し、「OK」をクリックします。

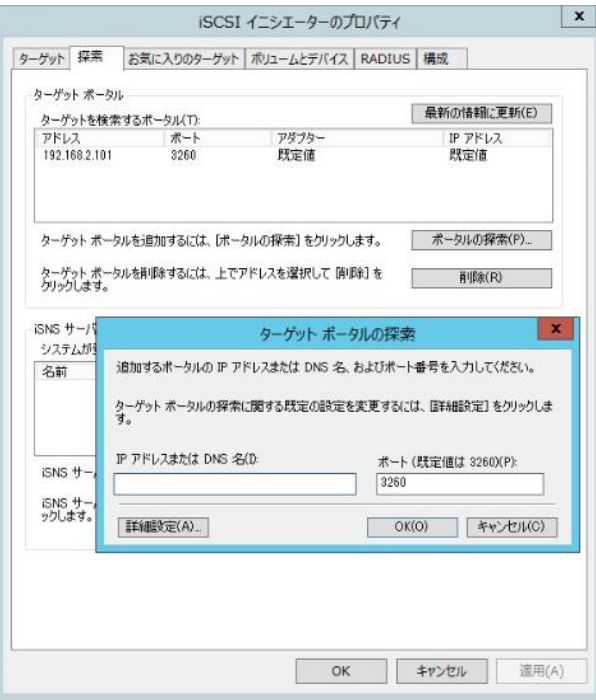

ターゲットのタブを選択し、追加した非アクティブ状態のパスを選び「接続」をクリックします。

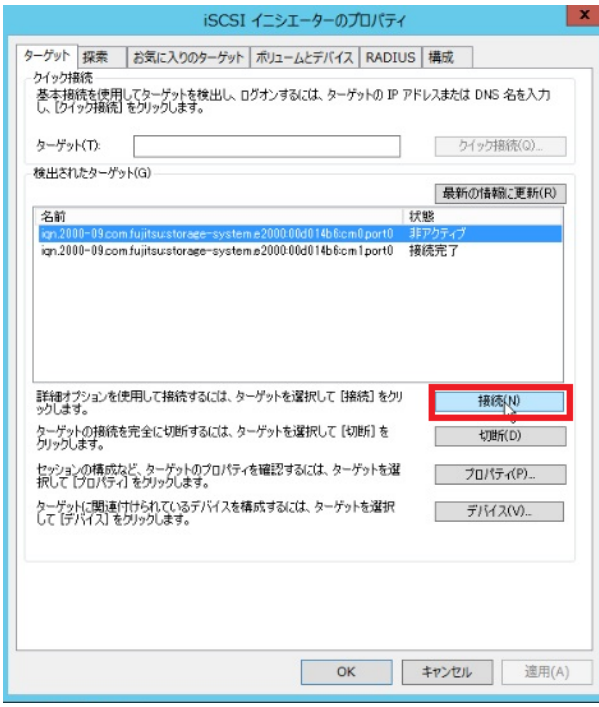

17 ターゲット名を確認し「OK」をクリックします。

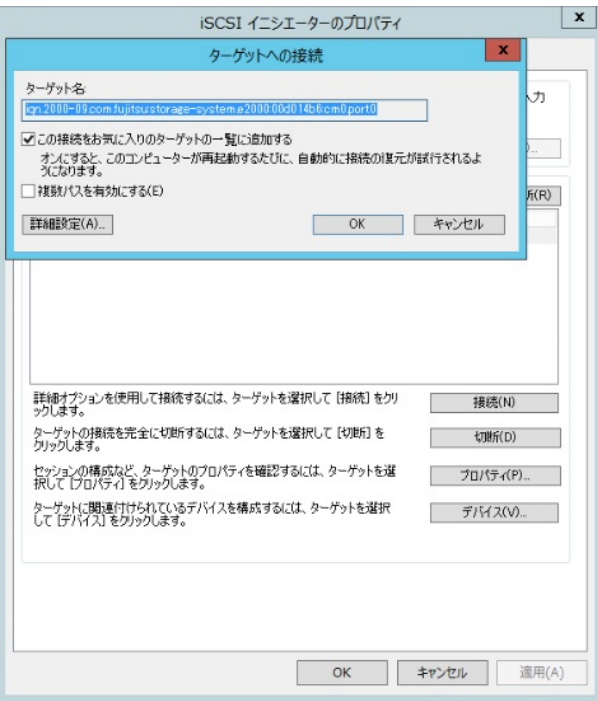

18 状態が接続完了になったことを確認します。

19 マルチパスドライバから冗長化構成がされているか確認します。

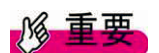

Windows Server 環境でマルチパス構成にする場合、下記ダウンロードサイトからツールを入手し、手順 に従い事前に設定してください。

<http://jp.fujitsu.com/platform/server/primequest/download/>

名称:iSCSI Boot Configuration Tool

# 第**5**章 トラブルシューティングガイド

# 5.1 Intel NICを使用時のトラブルシューティング

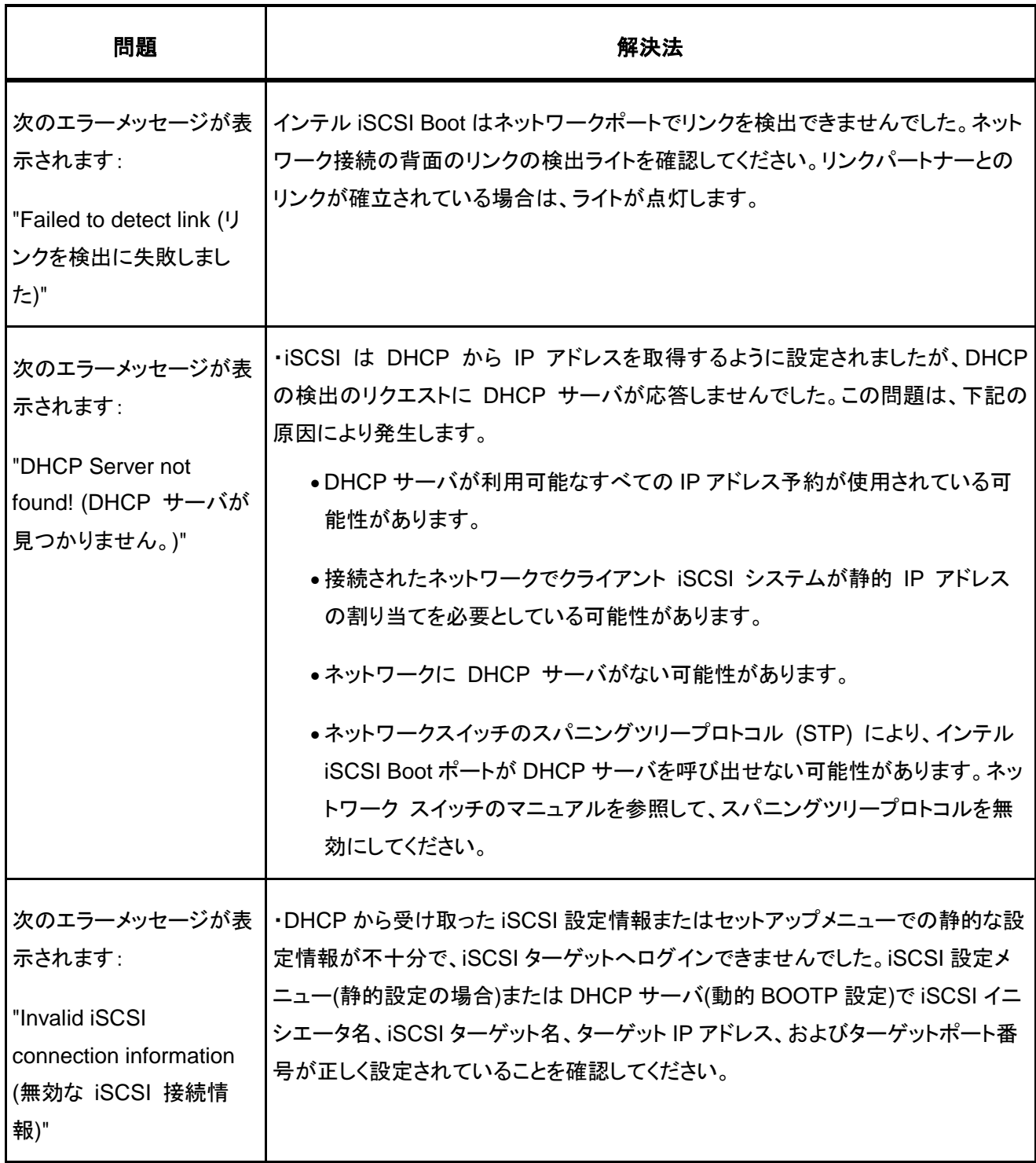

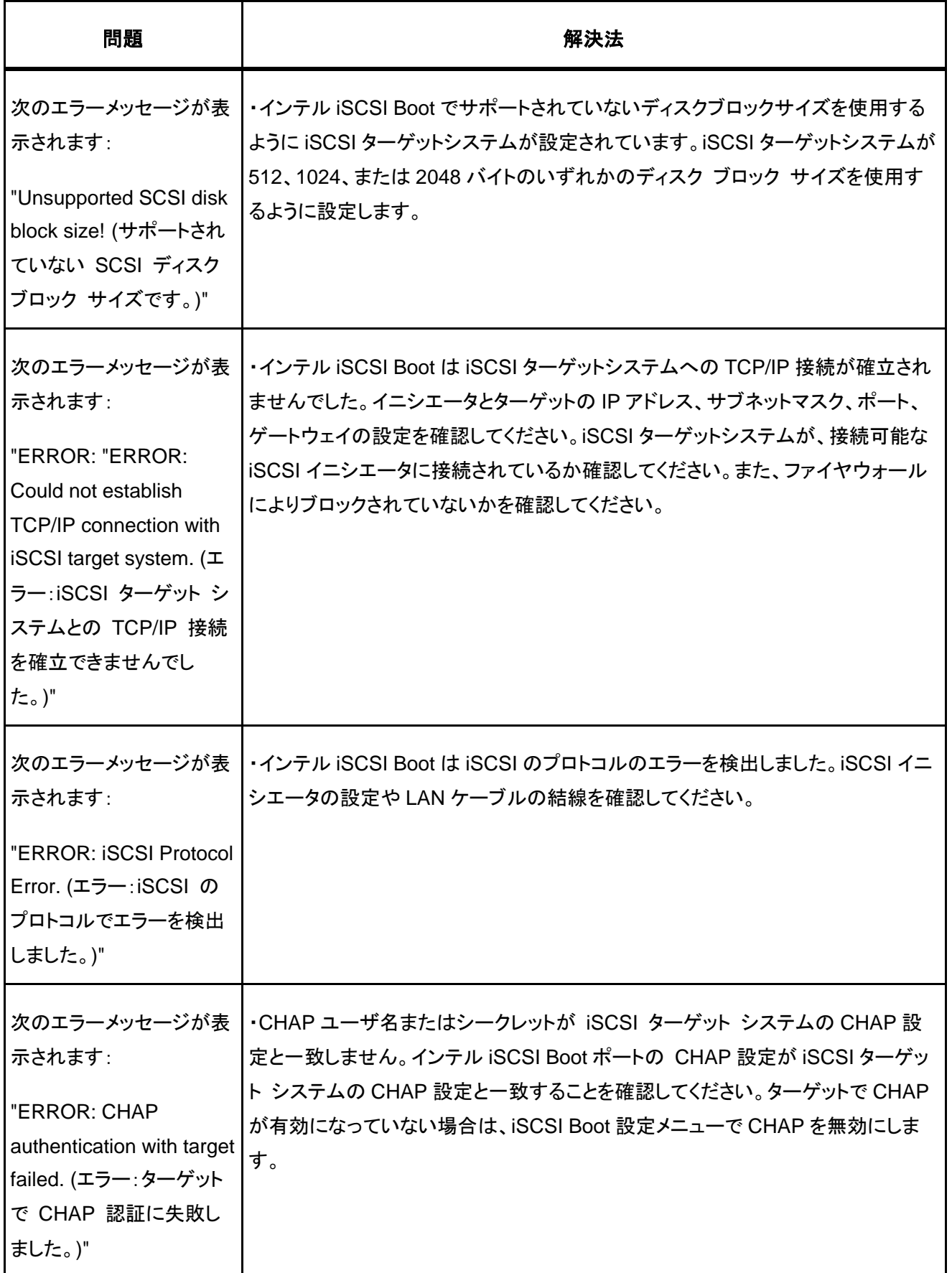

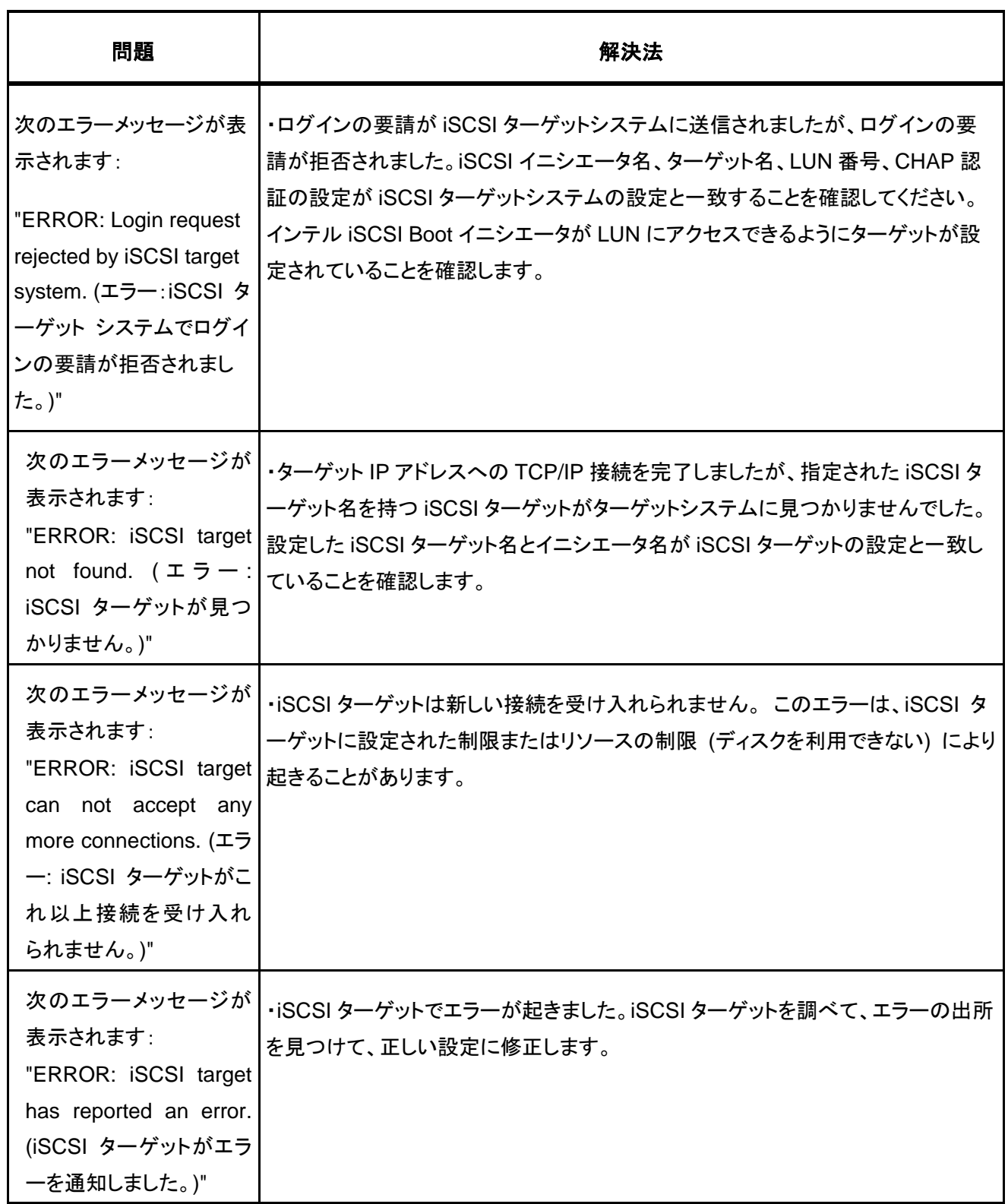

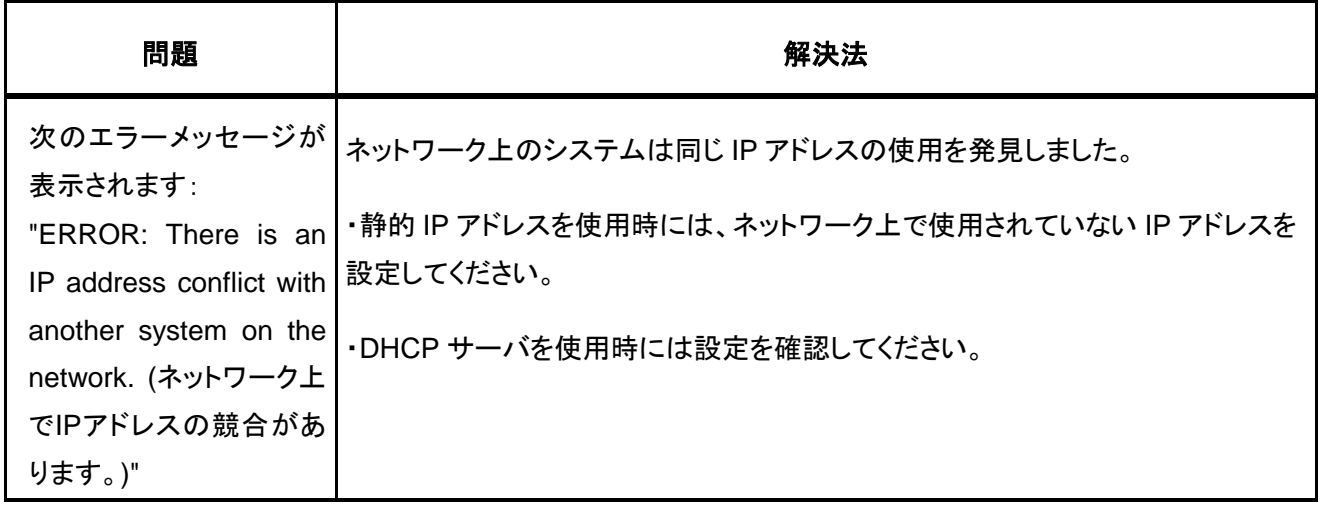

#### **5.2 Windows**で**iSCSI Boot**使用時のエラーコード

iSCSI Boot 使用時に記録されるエラーおよび警告について、事前に Microsoft 社より公開されている情報が あります。

(1) iSCSI Boot 使用時に、下記のようなエラーおよび警告が記録される事があります。

- エラー ID 20 ターゲットへの接続が失われました。イニシエータは接続を再試行します。
- エラー ID 7 イニシエータは iSCSI PDU を送信できませんでした。ダンプ データにエラー状態が示さ れています。
- エラー ID 49 ターゲットはタスク管理要求に時間内に応答できませんでした。
- エラー ID 39 イニシエータはターゲットをリセットするタスク管理コマンドを送信しました。ダンプデータに ターゲット名が示されています。
- 警告 ID 129 The device, ¥Device¥ScsiPort0, did not respond within the time-out period.
- 情報 ID 34 ターゲットへの接続が失われましたが、イニシエータはターゲットに正常に再接続しました。 ダンプ データにターゲット名が示されています。
- この件に関しては、Microsoft 社より公開されている情報に基づいて対処してください。 <http://support.microsoft.com/kb/981482/ja>
- (2) iSCSI Boot 使用時に、下記のようなエラーおよび警告が記録される事があります。
	- エラー ID 1 イニシエーターはターゲットへの接続に失敗しました。ダンプ データにターゲット IP アドレ スと TCP ポート番号が示されています。
	- エラー ID 5 イニシエーター ポータルのセットアップに失敗しました。ダンプ データにエラー状態が示さ れています。

このメッセージが出ているにもかかわらずターゲットデバイスとの接続に成功している場合には、メッセー ジは一時的なものなので無視しても問題ありません。

この件に関しては、Microsoft 社より情報が公開されております。

<http://support.microsoft.com/kb/976072/ja>

<http://support.microsoft.com/kb/972107/ja>

# PRIMEQUEST2000シリーズ iSCSI Boot構築ガイド CA92344-0584-01 発 行 日 2014年8月 発行責任 富士通株式会社

- 本書の内容は、改善のため事前連絡なしに変更することがあります。
- 本書に記載されたデータの使用に起因する、第三者の特許権およびその他の権利の侵害について は、当社はその責を負いません。
- 無断転載を禁じます。